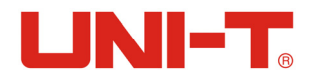

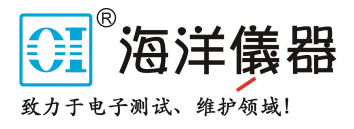

# UTG9000RF 信号发生器

# 用户手册

# 优利德科技(中国)有限公司 UNI-TREND TECHNOLOGY (CHINA) LIMITED

# 一般安全概要

了解下列安全性预防措施,以避免受伤,并防止损坏本产品或与本产品连接的任何 产品。为避免可能的危险,请务必按照规定使用本产品。

#### 使用正确的电源线

只允许使用所在国家认可的本产品专用电源线。

#### 查看所有终端额定值

为避免起火和过大电流的冲击,请查看产品上所有的额定值和标记说明,请在连接 产品前查阅产品手册以了解额定值的详细信息。

#### 使用合适的过压保护

确保没有过电压(如由雷电造成的电压)到达该产品,否则操作人员可能有遭受电击 的危险。

#### 请勿开盖操作

请勿在仪器外壳打开或固定螺钉松动时运行本产品。

#### 怀疑产品出故障时,请勿进行操作

如果您怀疑本产品出现故障,请联络优利德授权的维修人员进行检测。任何维护、 调整或零件更换必须由优利德授权的维修人员执行,如私自拆机将会导致保修期内无法 保修。

#### 保持产品良好通风

本产品为便携式仪器,散热面积小,通风不良会引起仪器温度升高,进而引起仪 器不能正常工作或损坏。使用时应保持良好的通风,定期检查通风口和风扇。

#### 请勿在潮湿环境下操作

为避免仪器内部电路短路或发生电击的危险,请勿在潮湿环境下操作仪器。

#### 请勿在易燃易爆的环境下操作

为避免仪器损坏或人身伤害,请勿在易燃易爆的环境下操作仪器。

#### 请保持产品表面的清洁和干燥

为避免灰尘或空气中的水分影响仪器性能,请保持产品表面的清洁和干燥。

#### 防静电保护

静电会造成仪器损坏,应尽可能在防静电区进行测试。在连接电缆到仪器前,应 将其内外导体短暂接地以释放静电。

#### 保护射频输出端口

不要弯曲或撞击接到仪器,否则会增加对仪器端口的负重,造成仪器损坏。其次, 不要混用50Ω和75Ω的连接器和电缆。

#### 了解仪器技术指标的使用条件

为确保仪器所有性能达标,请在指定的条件下使用仪器。

#### 注意搬运安全

为避免仪器在搬运过程中滑落,造成仪器面板上的按键、旋钮或接口等部件损坏, 请注意搬运安全。

# 安全术语和符号

本手册中的术语。以下术语可能出现在本手册中:

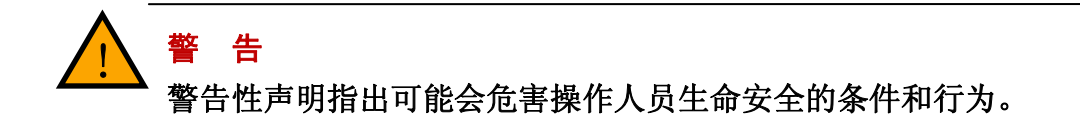

注 意 注意性声明指出可能导致本产品损坏或数据丢失的条件和行为。

产品上的术语。以下术语可能出现在产品上:

- 危险 表示您如果进行此操作可能会立即对您造成危害。
- **警告** 表示您如果进行此操作可能会对您造成潜在的危害。
- 注意 表示您如果进行此操作可能会对本产品或连接到本产品的其他设备造成损坏。

产品上的符号。以下符号可能出现在产品上:

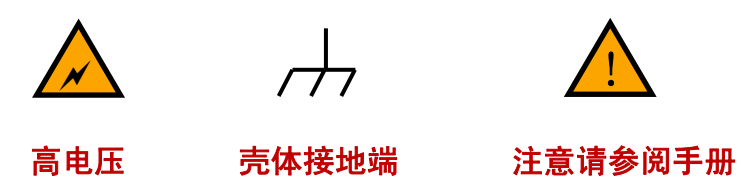

# **UTG9000RF** 信号发生器简介

UTG9000RF信号发生器具备丰富的模拟调试和数字调制的功能,并且可以作为变 频装置使用。充足的逻辑硬件和接口,是您便于操作和控制。机身体积小重量轻便于 携带,既有较高的性价比。可用于通信、雷达、导航、电子对抗、高校实验教学等领 域。

### 产品主要特点:

- 提供主流信号发生器的测试功能及更优异的技术指标
- 频率范围 100kHz~1.5GHz / 3.0GHz
- 接收小于 20kHz 的信号, 调制载波并通过端口发射
- 幅度精度典型值 ≤±1.5dBm
- 输出功率典型值范围-120dBm~10dBm
- 模拟调制 AM\FM\PM, 数字调制 MASK\MFSK\MPSK
- z 内部调制源:正弦波、方波、锯齿波、三角波、辛格函数波
- 标配 USB\LAN 远程控制, SCPI 命令集

# 文档概述

## 1.用户必读

本章介绍仪器在初次加电前的检查以及注意事项。

#### 2.仪器接口和按键功能

本章介绍仪器的前后面板和用户界面,并通过一个测量实例演示其使用方法。

#### 3.测量应用

本章通过实例介绍仪器的功能及使用方法。

#### 4.远程控制

本章介绍远程控制仪器的方法。

#### 5.故障判断和返修

本章提供了一般故障的判断以及返修的相关问题。

#### 6.性能指标

本章列出了信号发生器的技术指标和一般技术规格。

#### 7.附录

本章提供了信号发生器的附件明细和服务与支持的相关信息。

# 目录

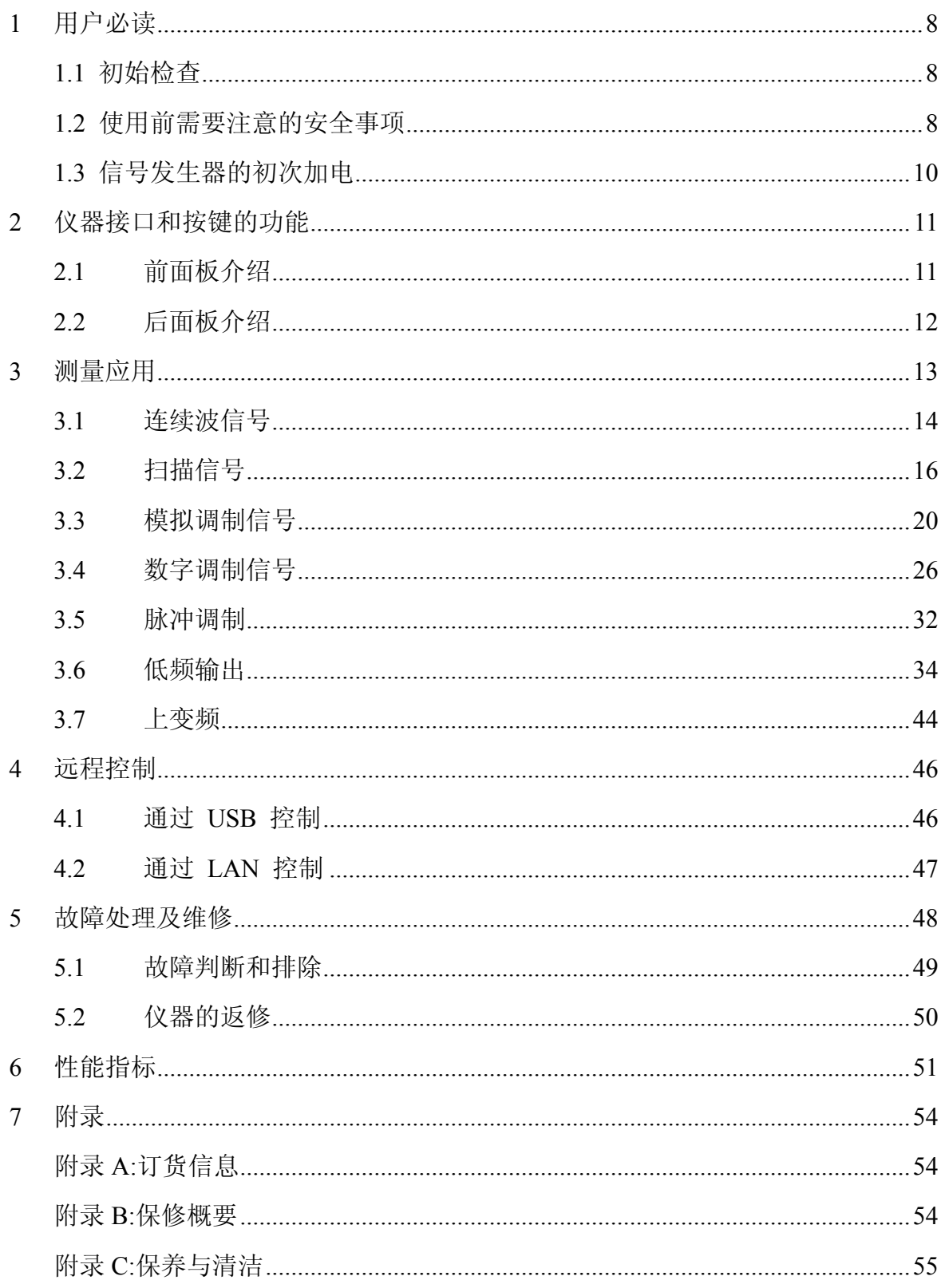

# 1 用户必读

欢迎您使用优利德科技(中国)有限公司生产的UTG9000RF信号发生器!请您开箱后 按下面步骤检查、核对包装箱内物品,并在使用前请阅读本手册"加电前的注意事项" 一节,以便尽早发现问题,防止意外事故的发生。当您发现问题时,请与我们联系,我 们将尽快予以解决。

#### 1.1 初始检查

1) 检查包装箱是否损坏。

2) 将信号发生器从包装箱中取出,检查仪器是否在运输过程中出现损坏。

3) 对照装箱清单核实所有附件及文件是否随仪器配齐。

如果包装箱或箱内的减震材料有所损坏,首先检查箱内仪器和附件是否完整,然后 方可对信号发生器进行电性能的测试。

若仪器在运输过程中出现损坏或附件不全,请通知我们,我们将按您的要求尽快进 行维修或调换。请保留运输材料以备将来装箱运输时使用。处理方式参见第6章"频谱仪 的返修"一节。

#### 1.2 使用前需要注意的安全事项

1.1.1. 检查电源

UTG9000RF信号发生器可以采用110V~220V交流电供电;开机之前,必须确认交流 电源地线已可靠接地,方可将电源线插头插入标准的三芯插座中。千万不要使用没有保 护地的电源线。浮地或接地不良都可能导致信号发生器毁坏,甚至造成人身伤害。

为防止或减小由于多台设备通过电源产生的相互干扰,特别是大功率设备产生的尖 峰脉冲干扰可能造成仪器硬件的毁坏,最好用220V/110V 交流稳压电源为适配器供电。

1 用户必读

| 电源参数          | 适应范围             |  |  |
|---------------|------------------|--|--|
| 电压            | $100V \sim 240V$ |  |  |
| 频率            | $50Hz \sim 60Hz$ |  |  |
| 最大功耗          | 20W              |  |  |
| —— <i>—</i> — |                  |  |  |

表 1-1 工作电源变化范围

# 警 告  $\cancel{\sim}$

在仪器加电开机之前,请先验证电源电压是否正常,以免造成设备毁坏。 初次加电,请阅读本章第三节"信号发生器的初次加电"。

#### 1.1.2. 静电防护

静电防护是常被用户忽略的问题,它对仪器造成的伤害时常不会立即表现出来,但 会大大降低仪器的可靠性。因此,有条件的情况下应尽可能采取静电防护措施,并在日 常工作中采用正确的防静电措施。

#### 通常我们采取两种防静电措施:

- 1) 导电桌垫及手腕组合。
- 2) 导电地垫及脚腕组合。

以上二者同时使用可提供良好的防静电保障。若单独使用,只有前者能提供保障。 为确保用户安全,防静电部件必须提供至少1MΩ的与地隔离电阻。

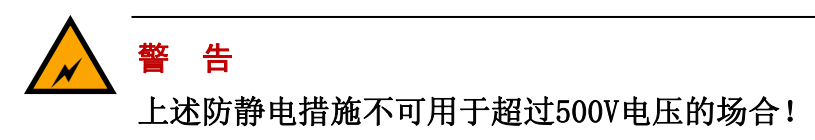

#### 正确应用防静电技术减少元器件的损坏:

- 1) 第一次将同轴电缆与仪器连接之前,将电缆的内外导体分别与地短暂接触。
- 2) 工作人员在接触接头芯线或做任何装配之前,必须佩带防静电手腕。

3) 保证所有仪器正确接地,防止静电积累。

## 1.3 信号发生器的初次加电

必须使用符合要求的110V~220V交流电源供电。

# 在仪器使用之前,请先确认交流电源电压满足仪器输入电压要求。以免造成 设备毁坏。在将交流电插车插入仪器适配器之前,请先确认电源线合格。否 则可能会损坏仪器设备。

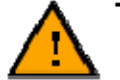

# 将仪器放在机柜中工作时,必须保证仪器内外空气对流通畅。若机柜内总 热功率超过800瓦特,则必须采取强制通风措施。

- 1) 打开仪器后部的强电开关,风扇开始运转;
- 2) 打开前面的电源控制开关,仪器开始启动大概需要30秒;
- 3) 仪器完成启动后需要预热20分钟后在进行测试。

# 2 仪器接口和按键的功能

本章介绍信号发生器的前面板、后面板按键及端口。

# **2.1** 前面板介绍

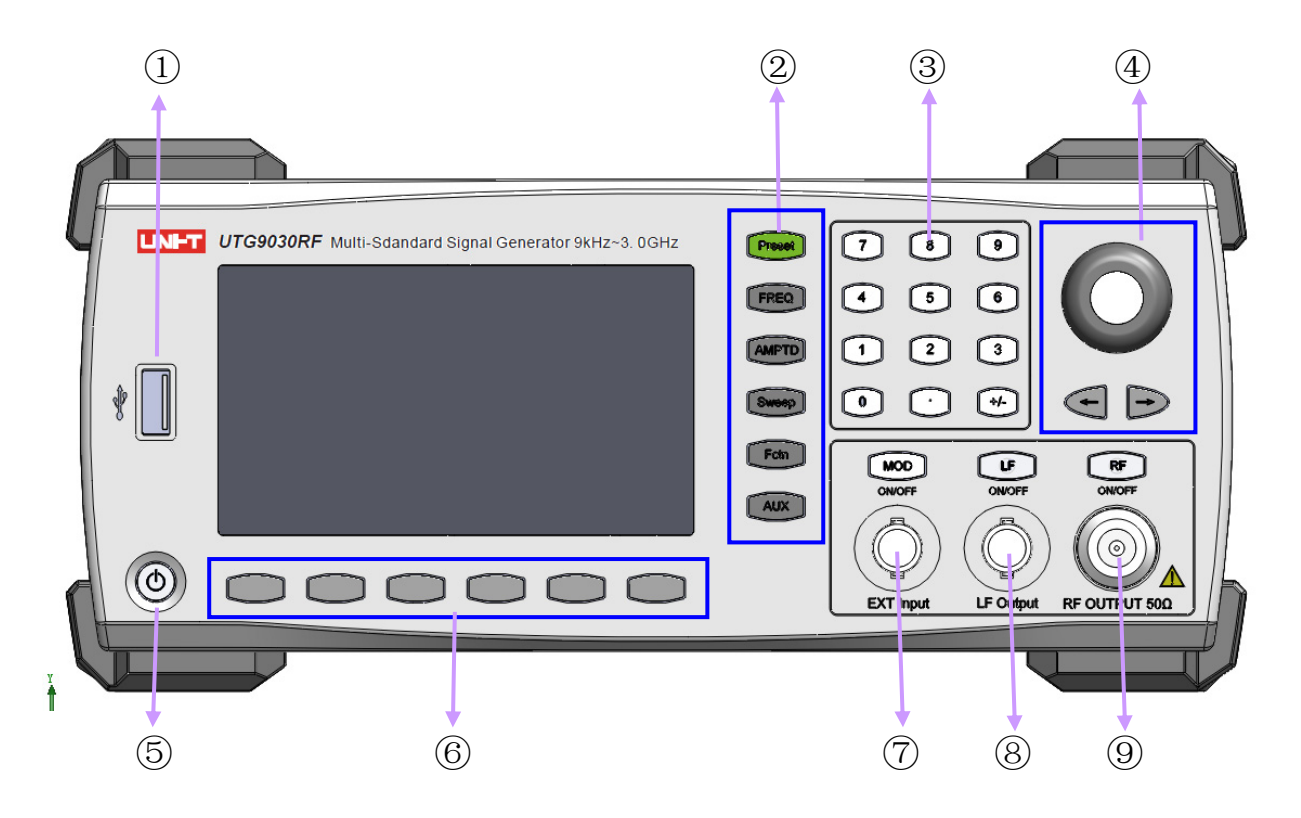

| 编号               | 说明    | 编号                | 说明     | 编号                | 说明        |
|------------------|-------|-------------------|--------|-------------------|-----------|
| $\left(1\right)$ | USB接口 | $\left( 4\right)$ | 旋钮和左右键 |                   | EXT Input |
| 2)               | 功能按键区 | 5                 | 电源开关按键 | (8)               | LF Output |
| 3)               | 数字按键区 | $\odot$           | 软菜单    | $\left( 9\right)$ | RF Output |

图 2-1 前面板说明

# **2.2** 后面板介绍

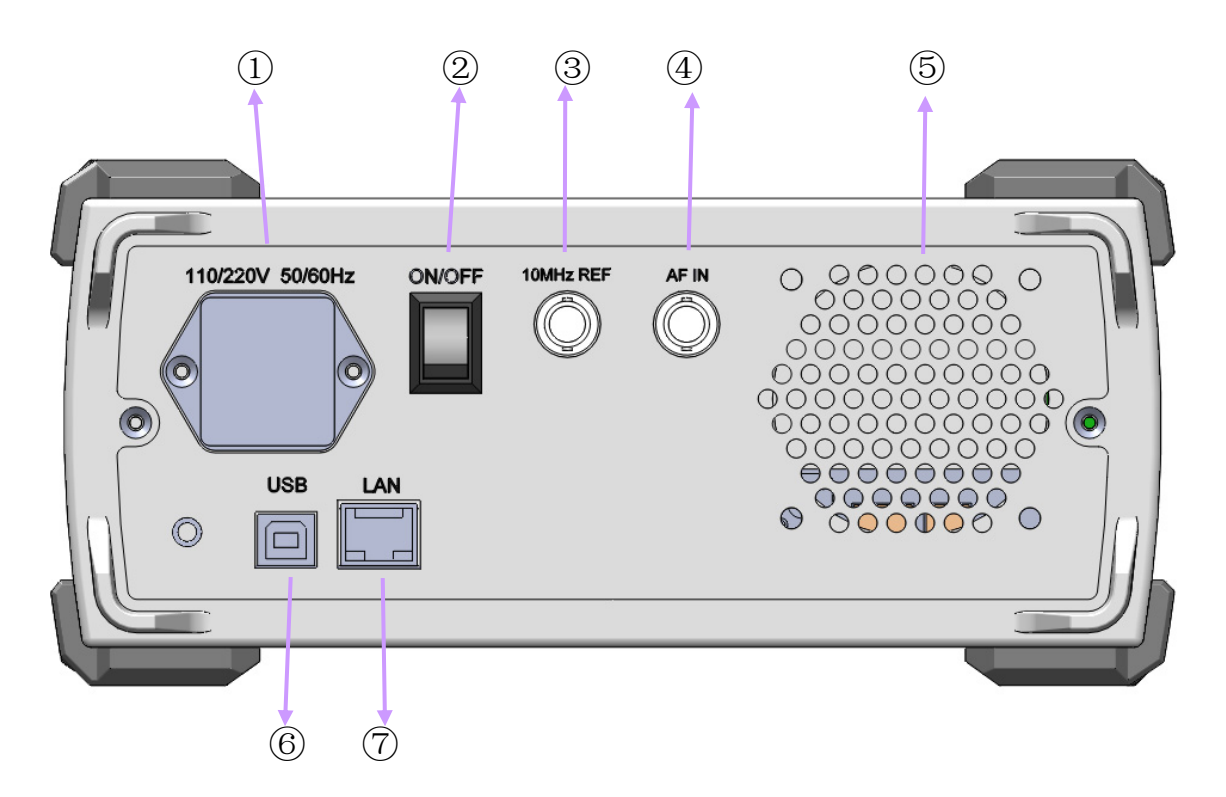

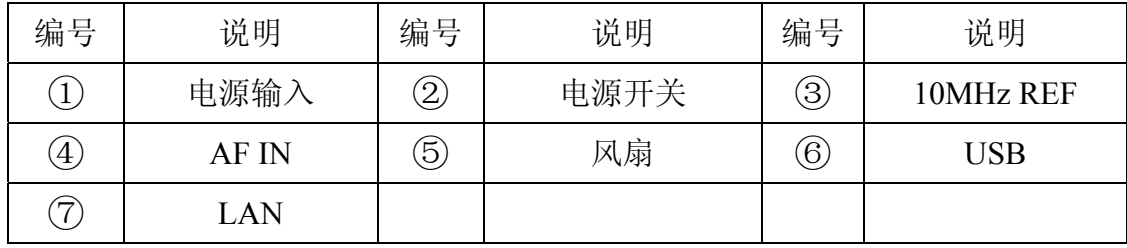

图 2-1 后面板说明

12

# 3 测量应用

本章通过实例介绍信号发生器的功能及使用方法,本章内容如下:

- 连续波信号
- 扫描信号
- 模拟调制信号
- 数字调制信号
- 脉冲调制
- LF信号

# **3.1** 连续波信号

信号发生器最常见的输出信号就是连续波限号。下面的例子中,使用频谱仪(安捷 伦N9020A)测量我们的UTG9000RF输出的频率:1GHz、幅度:-10dBm的连续波信号。

#### 操作步骤:

### 1.设备连接

将信号发生器的信号输出端使用同轴电缆连接到频谱仪N9020A射频输入端。

#### 2.参数设置

1)复位仪器

—按【 Preset 】键

- 2)设置参数
	- —按【 FREQ 】键
	- —输入1GHz
	- —按【 AMPTD 】键
	- —输入-10dBm
	- —按【 RF 】键,使【 RF 】键背光变亮

## 3.读取测量结果

 设置频谱仪N9020A的相关参数后,可以在频谱仪N9020A观察到连续波信号,频率为 300MHz、幅度-9.44dBm,如图3-1所示:

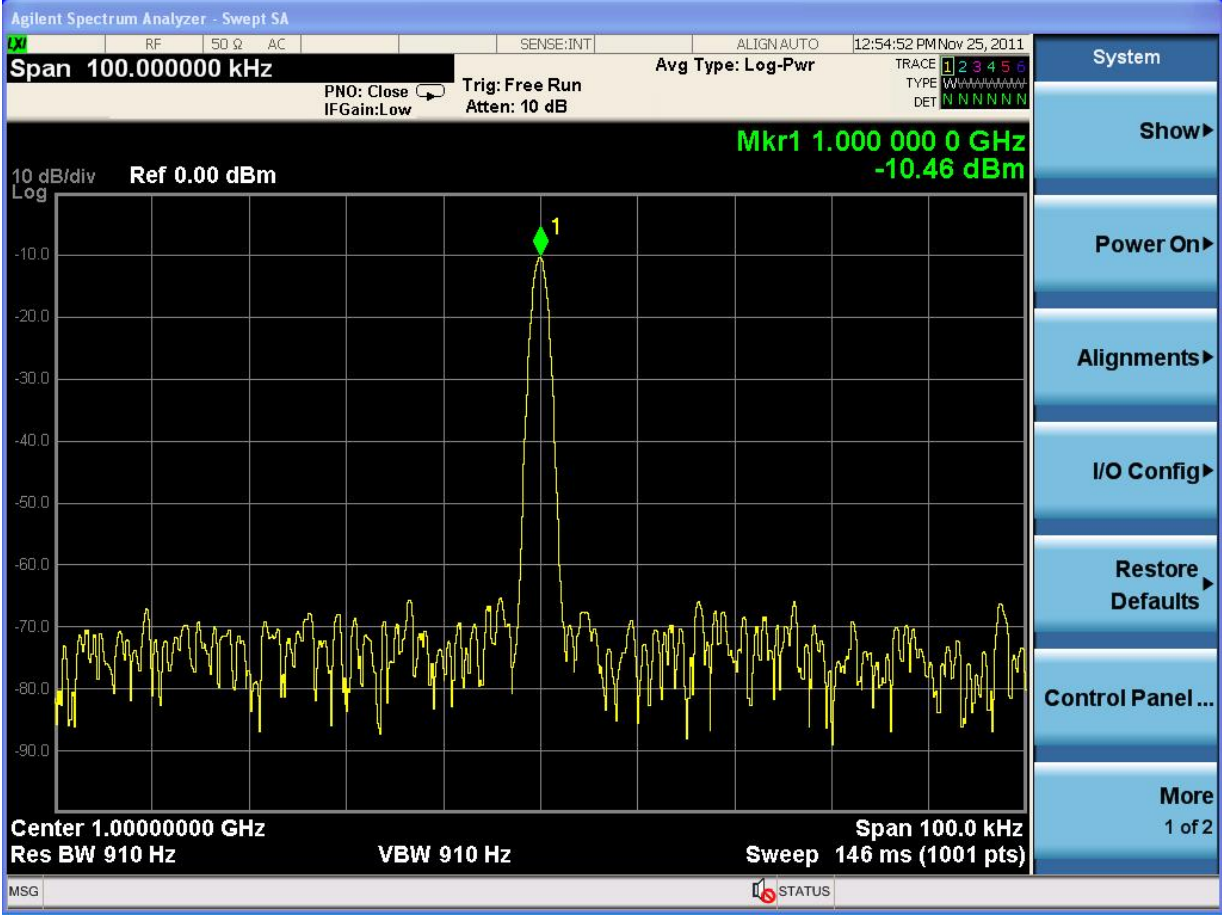

图 3-1 连续波信号输出测试结果

# 3.2 扫描信号

信号发生器能输出扫频、扫幅、扫频+扫幅三种模式的信号,下面介绍扫频、扫频+ 扫幅两种模式下输出的信号。

3.2.1 扫频信号

扫频信号是指同一幅度下从起始频率点到终止频率点连续输出的信号,如以下示例: 频率:1GHz~2GHz、幅度:-10dBm、扫描点数:50个,扫描点驻留时间:20ms。

#### 操作步骤:

#### 1.设备连接

将信号发生器的信号输出端使用同轴电缆连接到频谱仪N9020A射频输入端。

#### 2.参数设置

- 1)复位仪器
	- —按【 Preset 】键;
- 2)设置参数
	- —按【 AMPTD 】键
	- —输入-10dBm
	- —按【 Sweep 】键
	- —按 [模式] 键
	- —按 [频率] 键
	- —按 [步进设置] 键
	- —按 [起始频率] 键,输入1GHz
	- —按 [终止频率]键,输入2GHz
	- —按 [▶]键
	- —按 [点数] 键,输入50
	- —按 [确认] 键
	- —按 [驻留时间] 键,输入20ms
	- —按 [◀]键
	- —按 [重复扫描]键

—按 [连续]键

—按【 RF 】键,使【 RF 】键背光变亮

#### 3.读取测量结果

设置频谱仪 N9020A的相关参数,可以在频谱仪 N9020A 观 察 到 如 下 图 3-2 所 示

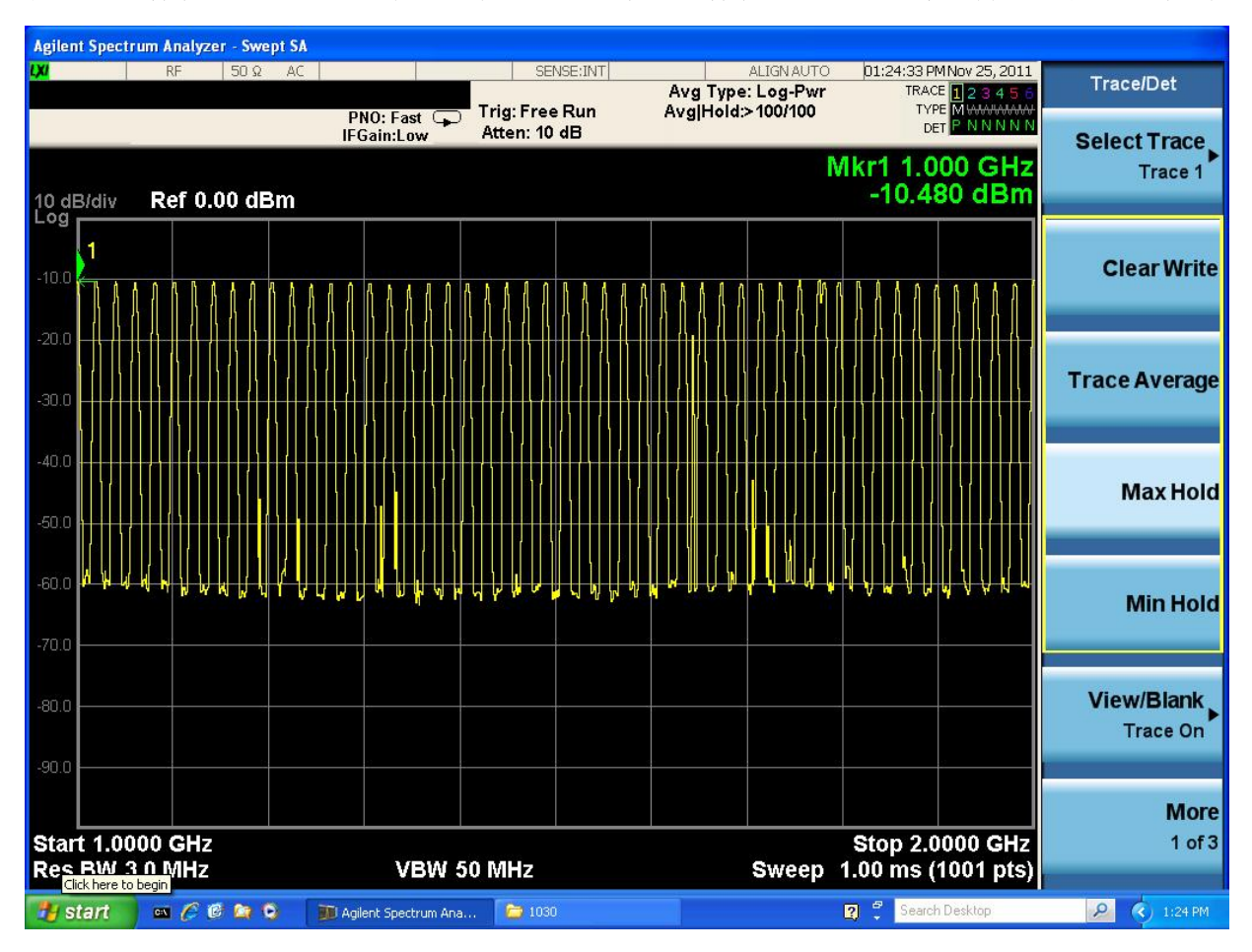

图 3-2 扫频信号

3.2.2 扫频+扫幅信号

扫频+扫幅信号是指频率和幅度同时由起始值扫到终止值, 如下示例: 频率: 1GHz 到2GHz、幅度: -50dBm到-10dBm、扫描点数: 50个, 扫描点驻留时间: 20ms。

#### 操作步骤:

1.设备连接

将信号发生器的信号输出端使用同轴电缆连接到频谱仪N9020A射频输入端

#### 2.参数设置

1)复位仪器

—按【 Preset 】键

- 2)设置参数
	- —按【 Sweep 】键
	- —按 [模式] 键
	- —按 [频率+幅度] 键
	- —按 [步进设置] 键
	- —按 [起始频率] 键,输入1GHz
	- —按 [终止频率] 键,输入2GHz
	- —按 [起始幅度] 键,输入-50dBm
	- —按 [终止幅度] 键,输入-10dBm
	- —按 [▶]键
	- —按 [点数] 键,输入50
	- —按 [确认] 键
	- —按 [驻留时间] 键,输入20ms
	- —按 [◀]键
	- —按 [重复扫描]键
	- —按 [连续]键
	- —按【 RF 】键,使【 RF 】键背光变亮

### 3.测量结果

设置频谱仪N9020A的相关参数,我们可以在频谱仪N9020A观察到如下图3-3所示

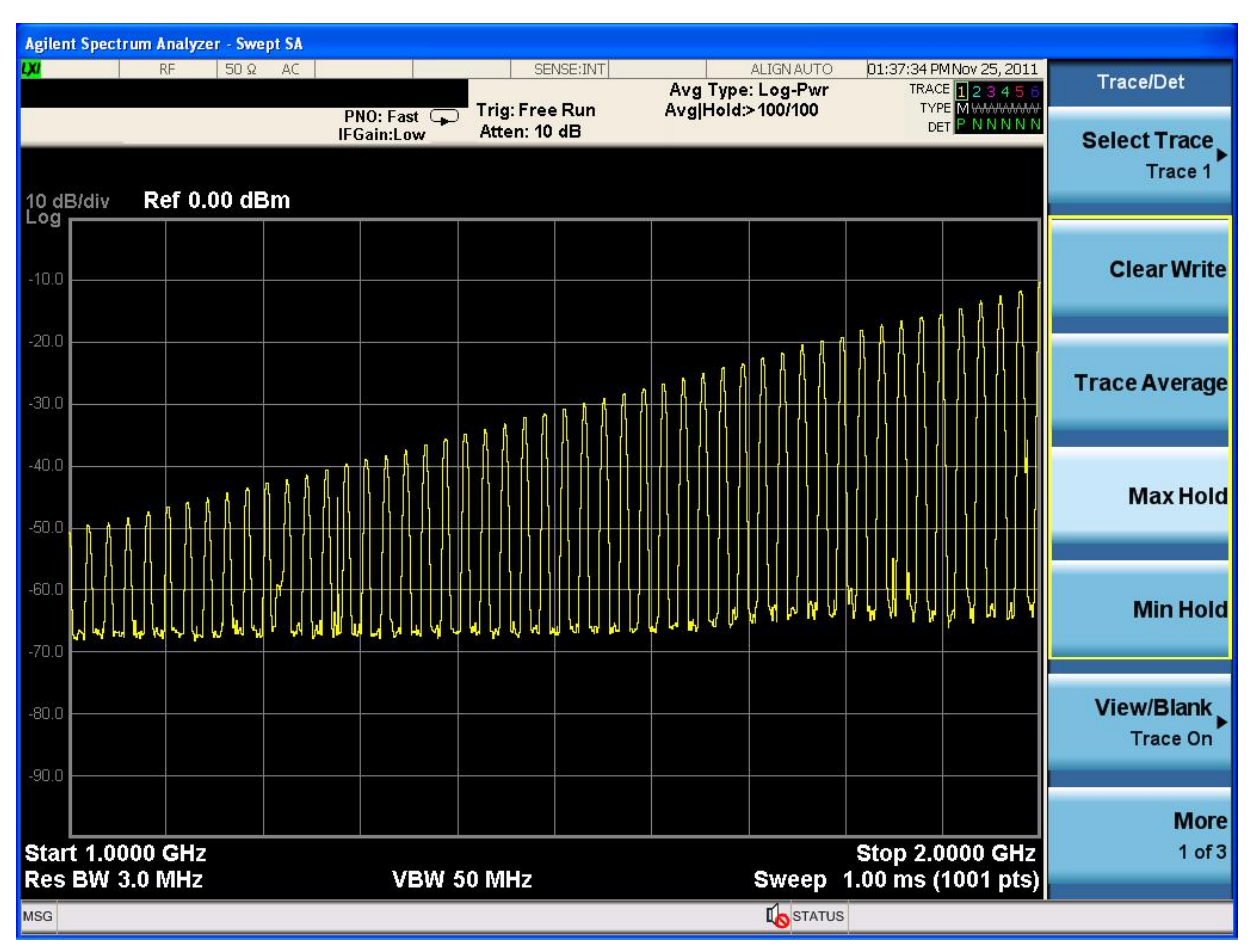

图 3-3 扫频+扫幅信号

# 3.3模拟调制信号

UTG9000RF 信号发生器可以输出 AM/FM/PM 模拟调制信号,下面分别介绍载波频 率 1GHz、幅度-10dBm 下的各种调制信号:

3.3.1 AM(调幅)

调制深度 50%、调制速率 50kHz

#### 操作步骤:

1.设备连接

将信号发生器的信号输出端使用同轴电缆连接到频谱仪N9020A射频输入端。

#### 2.参数设置

- 1)复位仪器
	- —按【 **Preset** 】键
- 2)设置参数
	- —按【 **FREQ** 】键
	- —输入1GHz
	- —按【 **AMPTD** 】键
	- —输入-10dBm
	- —按输出端口处【 **RF** 】键,使【 **RF** 】键背光变亮
	- —按【 **Fctn** 】键
	- —按 [模拟调制] 键
	- —按 [调幅] 键
	- —按 [状态] 键
	- —按 [开] 键
	- —按 [深度] 键,输入50%
	- —按 [调制率] 键,输入50kHz
	- —按输出端口处【 **MOD** 】键,使【 **MOD** 】键背光变亮

## 3.测量结果

设置频谱仪N9020A的相关参数,可以在频谱仪N9020A观察到如下图3-4所示:

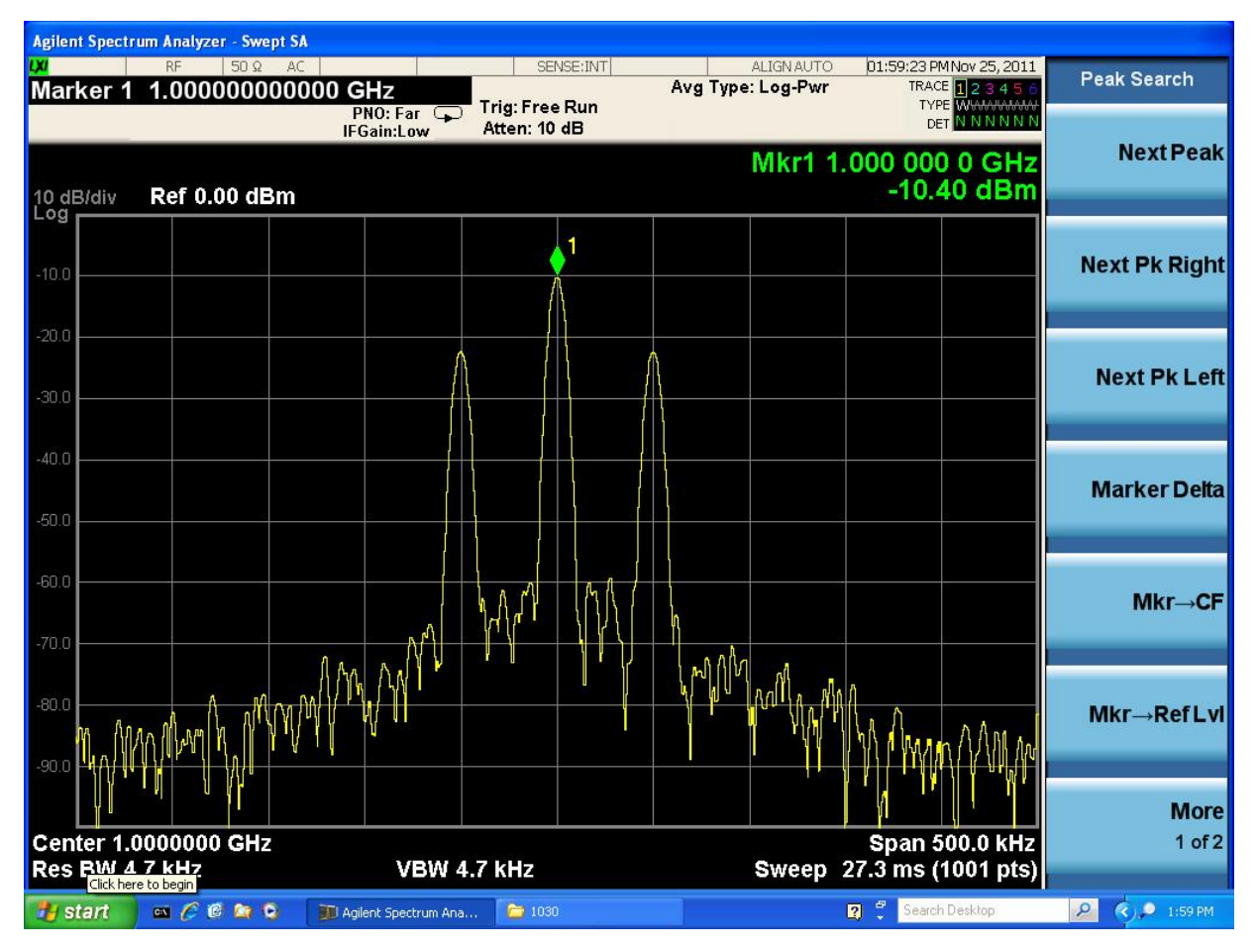

图 3-4 AM调制信号

3.3.2 FM (调频)

调制频偏 500kHz、调制速率 50kHz

#### 操作步骤:

#### 1.设备连接

将信号发生器的信号输出端使用同轴电缆连接到频谱仪N9020A射频输入端

#### 2.参数设置

- 1)复位仪器
	- —按【 **Preset** 】键
- 2)设置参数
	- —按【 **FREQ** 】键
	- —输入1GHz
	- —按【 **AMPTD** 】键
	- —输入-10dBm
	- —按输出端口处【 **RF** 】键,使【 **RF** 】键背光变亮
	- —按【 **Fctn** 】键
	- —按 [模拟调制] 键
	- —按 [调频] 键
	- —按 [状态] 键
	- —按 [开] 键
	- —按 [频偏] 键,输入500kHz
	- —按 [调制率] 键,输入50kHz
	- —按按输出端口处【 **MOD** 】键,使【 **MOD** 】键背光变亮

### 3.测量结果

设置频谱仪N9020A的相关参数,可以在频谱仪N9020A观察到如下图3-5所示:

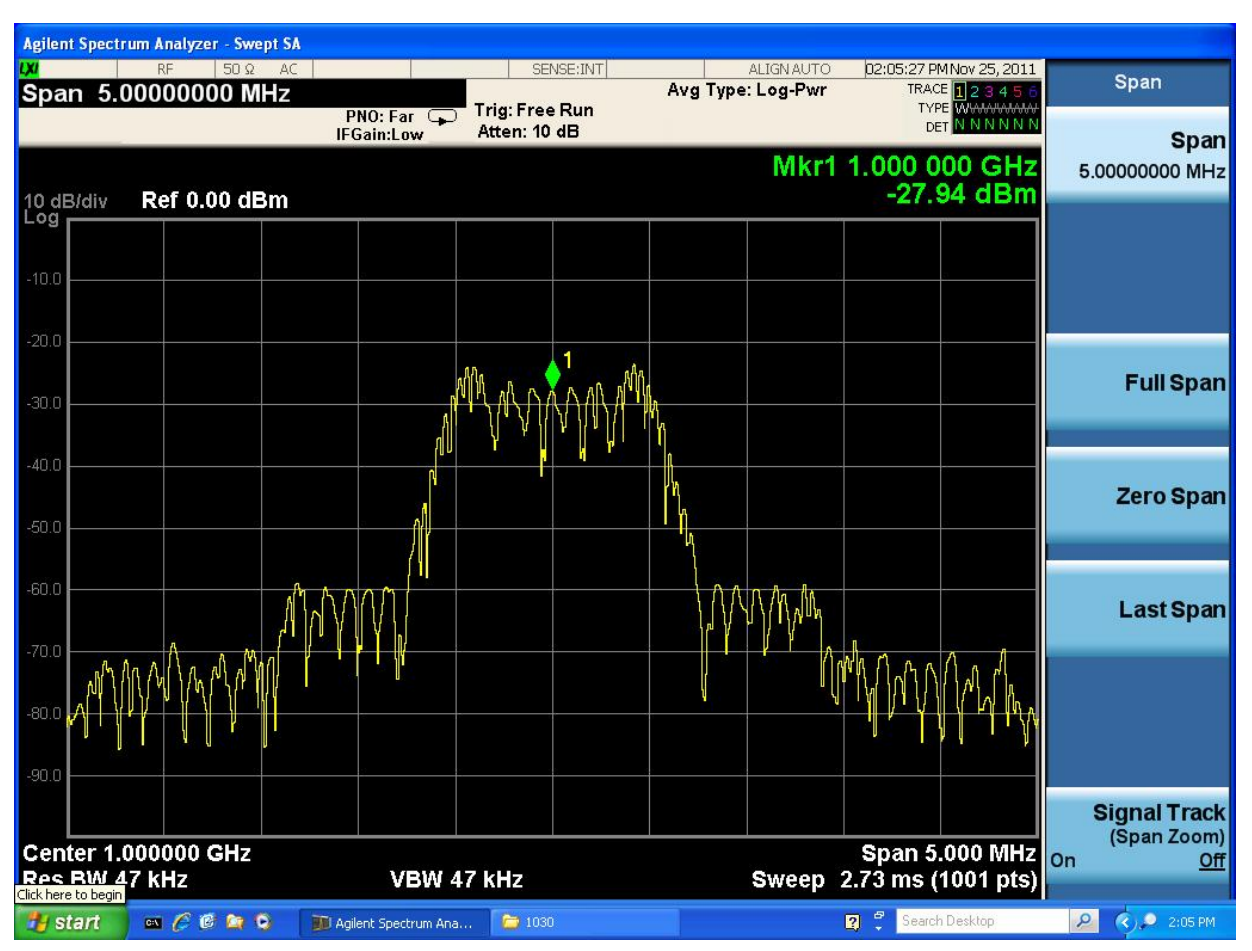

图 3-5 FM调制信号

3.3.3 PM (调相)

调制相位 180°,调制速率 100kHz

操作步骤:

#### 1.设备连接

将信号发生器的信号输出端使用同轴电缆连接到频谱仪N9020A射频输入端

#### 2.参数设置

- 1)复位仪器
	- —按【 **Preset** 】键
- 2)设置参数
	- —按【 **FREQ** 】键
	- —输入1GHz
	- —按【 **AMPTD** 】键
	- —输入-10dBm
	- —按输出端口处【 **RF** 】键,使【 **RF** 】键背光变亮
	- —按【 **Fctn** 】键
	- —按 [模拟调制] 键
	- —按 [调相] 键
	- —按 [状态] 键
	- —按 [开] 键
	- —按 [相位] 键,输入180°
	- —按 [调制率] 键,输入100kHz
	- —按按输出端口处【 **MOD** 】键,使【 **MOD** 】键背光变亮

### 3.测量结果

设置频谱仪N9020A的相关参数,可以在频谱仪N9020A观察到如下图3-6所示:

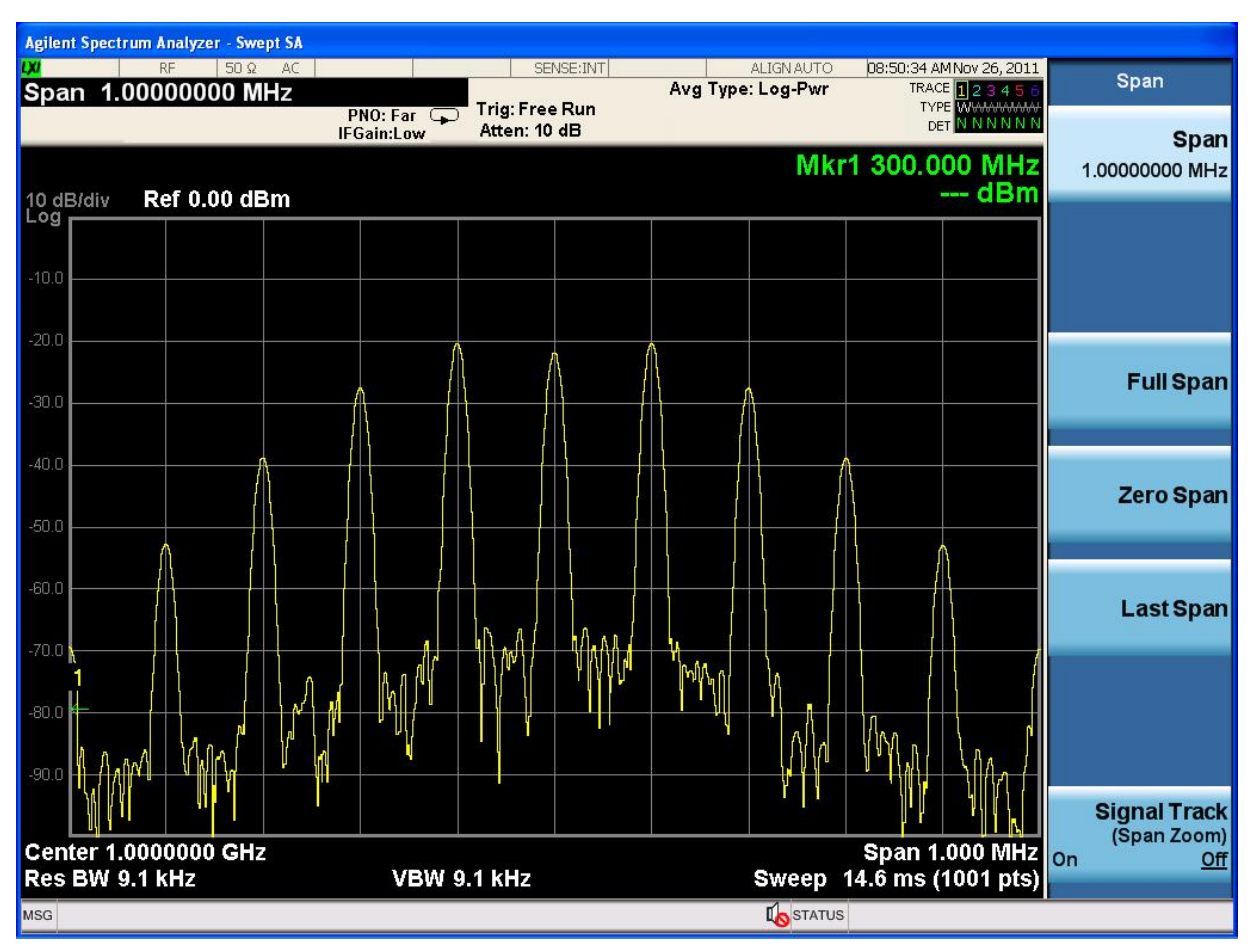

图 3-6 PM调制信号

# 3.4 数字调制信号

UTG9000RF信号发生器可以输出ASK/FSK/PSK数字调制信号,下面分别介绍载波频 率1GHz、幅度-10dBm下的各种调制信号

#### 3.4.1 ASK 调制信号

调制模式 2ASK、调制深度 50%、码元速率 100kHz

#### 操作步骤:

1.设备连接

将信号发生器的信号输出端使用同轴电缆连接到频谱仪N9020A射频输入端。

#### 2.参数设置

- 1)复位仪器
	- —按【 **Preset** 】键
- 2)设置参数
	- —按【 **FREQ** 】键
	- —输入1GHz
	- —按【 **AMPTD** 】键
	- —输入-10dBm
	- —按输出端口处【 **RF** 】键,使【 **RF** 】键背光变亮

—按【 **Fctn** 】键

- —按 [数字调制] 键
- —按 [状态] 键
- —按 [开] 键
- —按 [▲] 键
- —按 [类型] 键
- —按 [ASK] 键
- —按 [2ASK] 键
- —按 [▲] 键
- —按 [▲] 键
- —按 [参数] 键
- —按 [调制深度] 键,输入50%
- —按 [速率] 键, 输入100kHz

—按输出端口处【 **MOD** 】键,使【 **MOD** 】键背光变亮

#### 3.测量结果

设置频谱仪N9020A的相关参数,可以在频谱仪N9020A观察到如下图3-7所示:

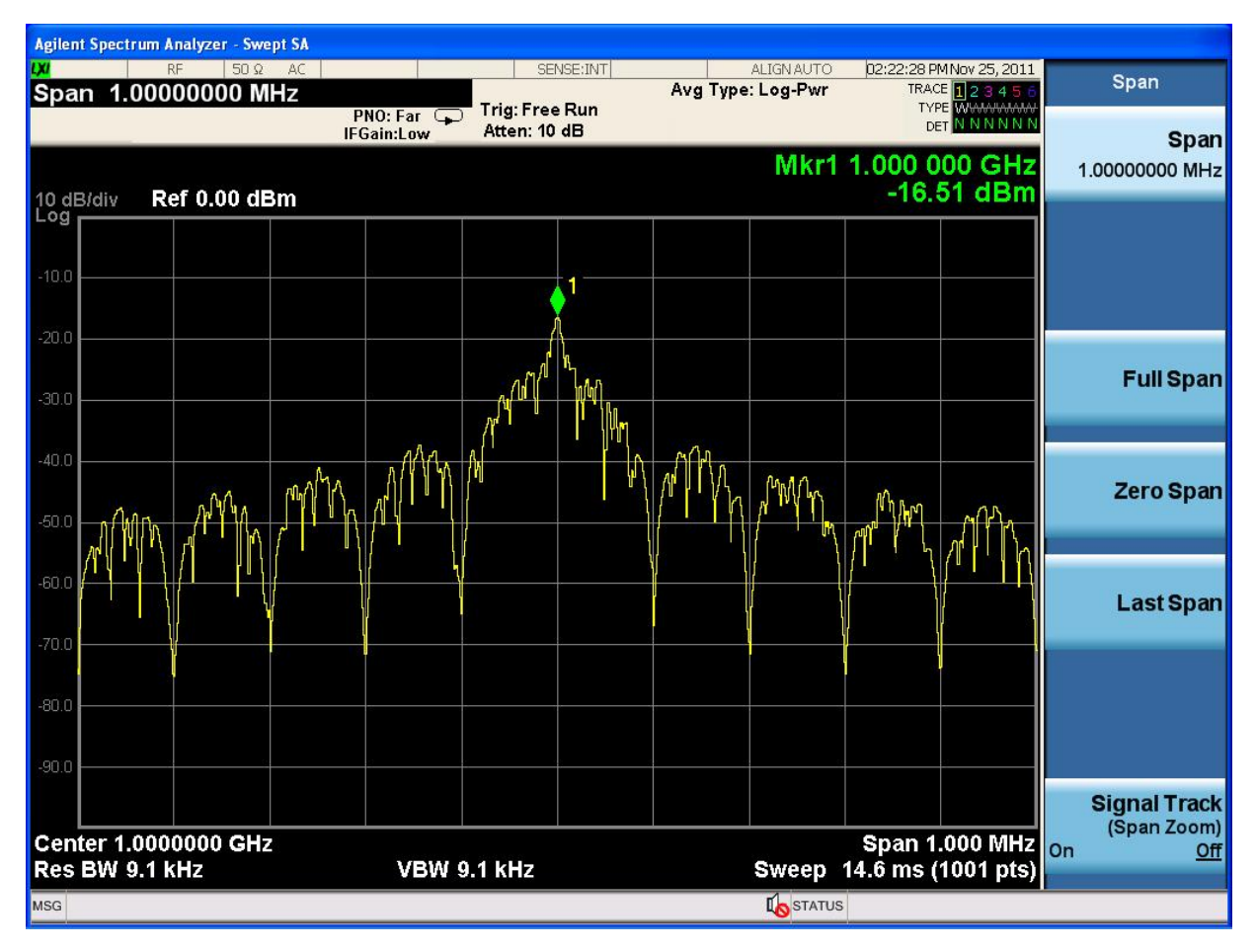

图 3-7 ASK调制信号

#### 3.4.2 FSK 调制信号

调制模式 2FSK、码元速率 100kHz

#### 操作步骤:

#### 1.设备连接

将信号发生器的信号输出端使用同轴电缆连接到频谱仪 N9020A 射频输入端

#### 2.参数设置

- 1)复位仪器
	- —按【 **Preset** 】键
- 2)设置参数
	- —按【 **FREQ** 】键
	- —输入 1GHz
	- —按【 **AMPTD** 】键
	- —输入-10dBm
	- —按输出端口处【 **RF** 】键,使【 **RF** 】键背光变亮
	- —按【 **Fctn** 】键
	- —按 [数字调制] 键
	- —按 [状态] 键
	- —按 [开] 键
	- —按 [▲] 键
	- —按 [类型] 键
	- —按 [FSK] 键
	- —按 [2FSK] 键
	- —按 [▲] 键
	- —按 [▲] 键
	- —按 [参数] 键
	- —按 [最小频偏] 键,输入 100kHz
	- —按 [速率] 键,输入 100kHz
	- —按输出端口处【 MOD 】键,使【 MOD 】键背光变亮

## 3.测量结果

设置频谱仪 N9020A 的相关参数,可以在频谱仪 N9020A 观察到如图 3-8 所示:

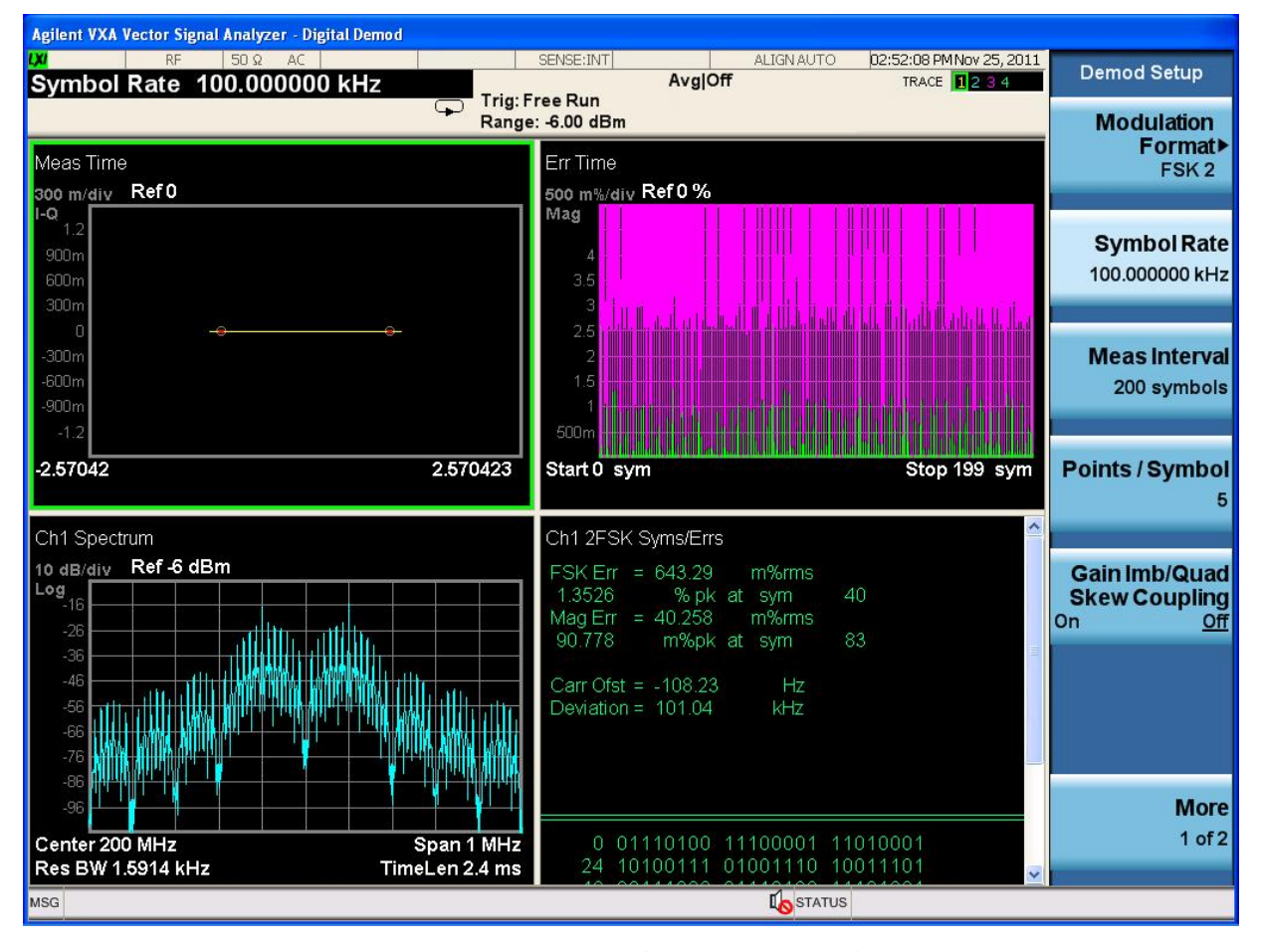

图 3-8 FSK调制信号相关解析指标

#### 3.4.3 PSK 调制信号

调制模式 2PSK、码元速率 100kHz

#### 操作步骤:

#### 1.设备连接

将信号发生器的信号输出端使用同轴电缆连接到频谱仪 N9020A 射频输入端

#### 2.参数设置

1)复位仪器

- —按【 **Preset** 】键
- 2)设置参数
	- —按【 **FREQ** 】键
	- —输入 1GHz
	- —按【 **AMPTD** 】键,
	- —输入-10dBm
	- —按输出端口处【 **RF** 】键,使【 **RF** 】键背光变亮
	- —按【 **Fctn** 】键
	- —按 [数字调制] 键
	- —按 [状态] 键
	- —按 [开] 键
	- —按 [▲] 键
	- —按 [类型] 键
	- —按 [PSK] 键
	- —按 [2PSK] 键
	- —按 [▲] 键
	- —按 [▲] 键
	- —按 [参数] 键
	- 一按 [调制相偏] 键, 输入  $180^\circ$
	- 一按 [速率] 键, 输入 100kHz
	- —按输出端口处【 **MOD** 】键,使【 **MOD** 】键背光变亮

#### 3.测量结果

设置频谱仪 N9020A 的相关参数,可以在频谱仪 N9020A 观察到如图 3-9 所示

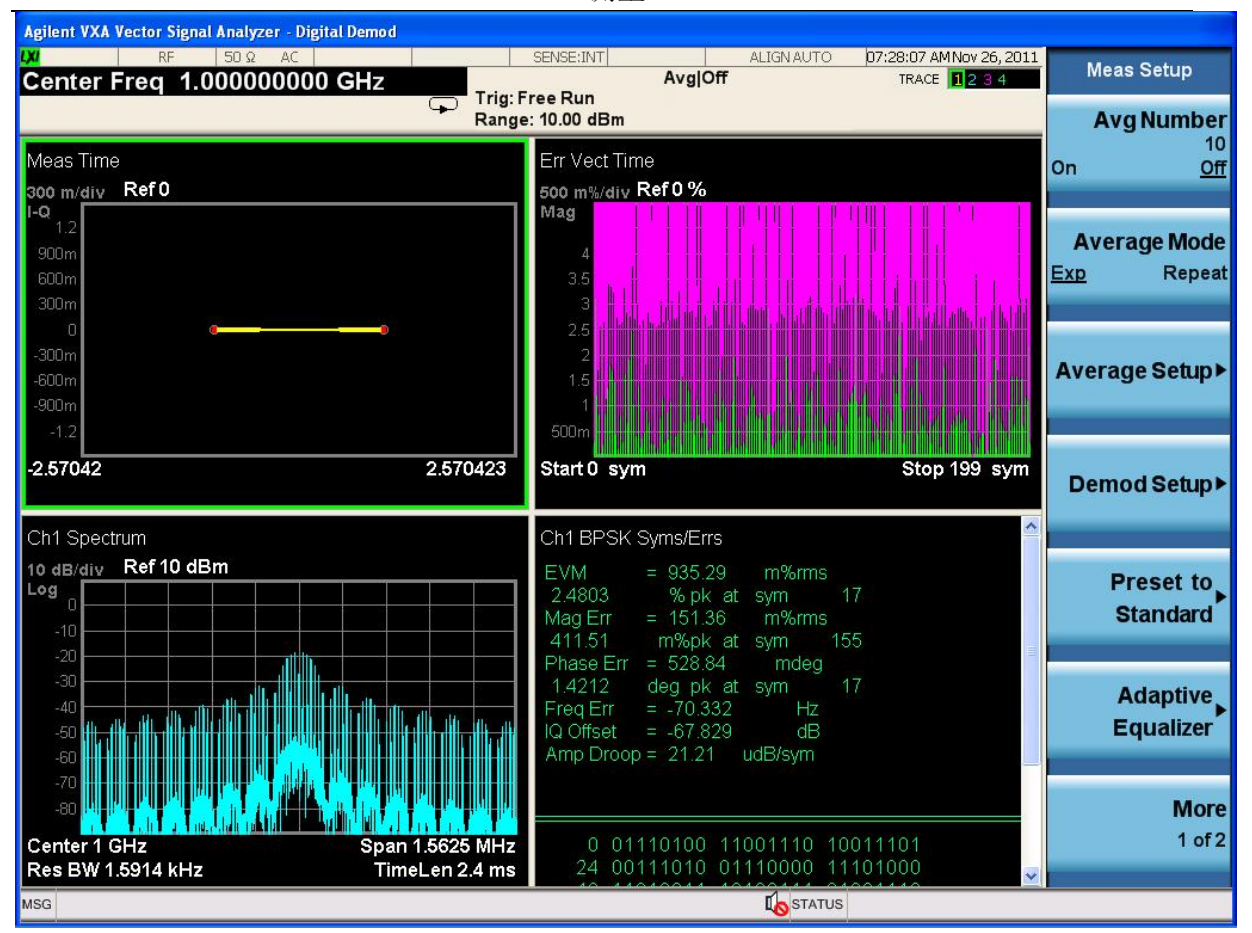

图 3-9 2PSK调制信号相关解析指标

#### 3 测量

# 3.5 脉冲调制

UTG9000RF信号发生器可以输出脉冲调制信号,下面分别介绍载波频率1GHz、幅 度-10dBm下的脉冲调制信号

#### 操作步骤:

1.设备连接

将信号发生器的信号输出端使用同轴电缆连接到频谱仪N9020A射频输入端。

#### 2.参数设置

1)复位仪器

—按【 **Preset** 】键

- 2)设置参数
	- —按【 **FREQ** 】键
	- —输入500MHz
	- —按【 **AMPTD** 】键
	- —输入-20dBm
	- —按输出端口处【 **RF** 】键,使【 **RF** 】键背光变亮

—按【 **Fctn** 】键

- —按 [脉冲调制] 键
- —按 [状态] 键
- —按 [开] 键
- —按 [▲] 键
- —按 [脉冲源] 键
- —按 [内部] 键
- —按 [▲] 键
- —按 [触发方式] 键
- —按 [自动] 键
- —按 [▲] 键

—按 [脉冲周期] 键,输入200ms

—按 [脉冲宽度] 键,输入100ms

—按输出端口处【 **MOD** 】键,使【 **MOD** 】键背光变亮

#### 3.测量结果

设置频谱仪 N9020A 的相关参数,可以在频谱仪 N9020A 观察到如图 3-10 所示

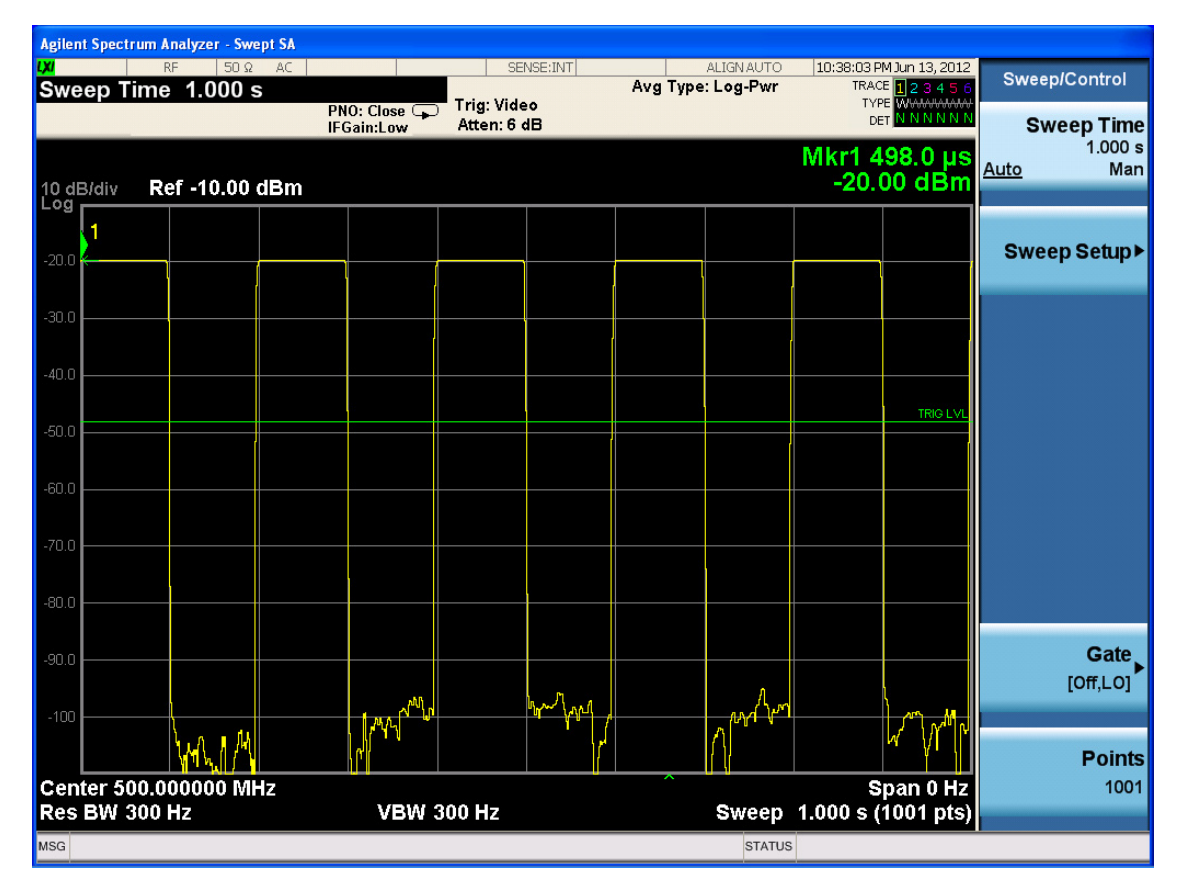

图 3-10 脉冲调制

## 3.6 低频输出

UTG9000RF信号发生器可以输出正弦波、三角波、方波、锯齿波和辛格函数的LF 信号,下面分别介绍

#### 3.6.1正弦波

频率100kHz,幅度1Vpp的低频信号

#### 操作步骤:

1.设备连接

将信号发生器的LF信号输出端连接到示波器(MSO-X2020A)通道1输入端

#### 2.参数设置

- 1)复位仪器
	- —按【 **Preset** 】键
- 2)设置参数
	- —按【 **Fctn** 】键
	- —按 [低频输出] 键
	- —按 [状态] 键
	- —按 [开] 键
	- —按 [波形] 键
	- —按 [正弦波] 键
	- —按 [频率] 键,输入100kHz
	- 一按 [幅度] 键, 输入1Vpp

—按输出端口处【 **LF** 】键,使【 **LF** 】键背光变亮

#### 3.测量结果

设置示波器(MSO-X2020A)的相关参数,可以在示波器(MSO-X2020A)观察到 如下图3-11所示

3 测量

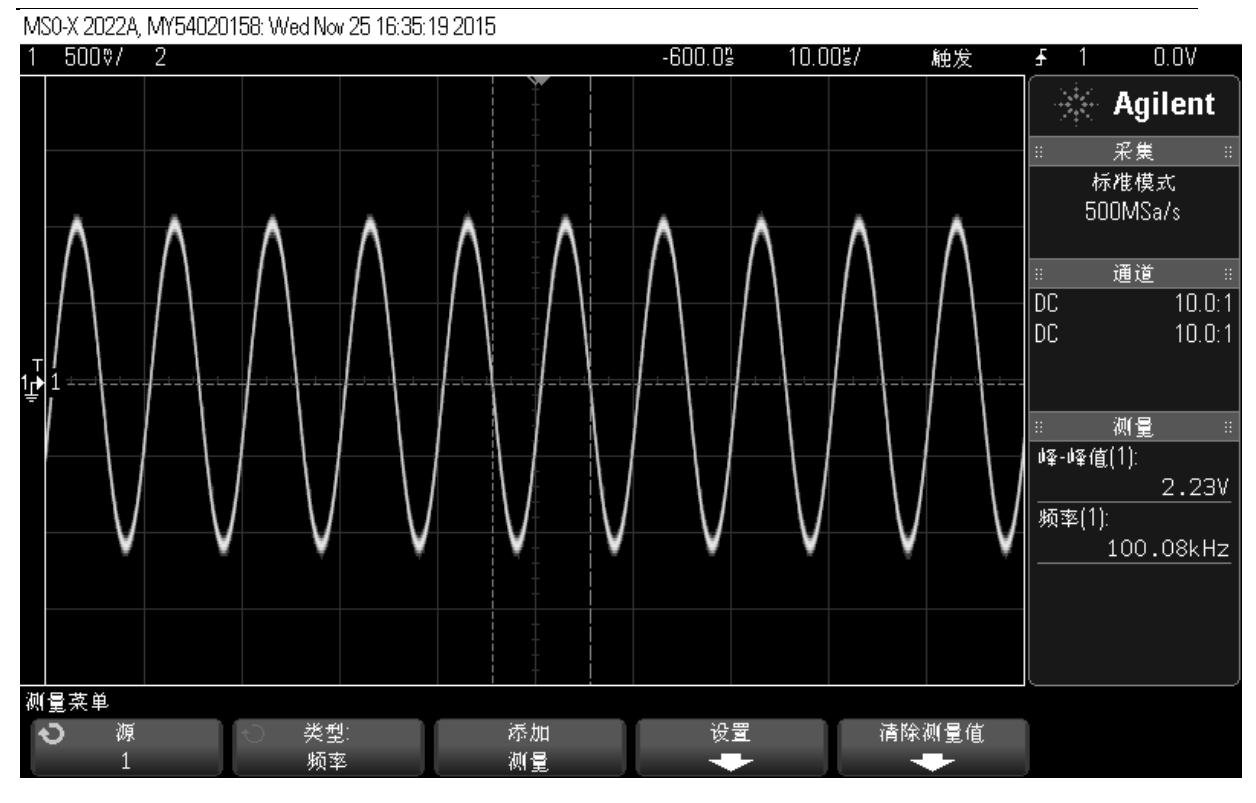

图 3-11 正弦波

#### 3.6.2方波

频率20kHz,幅度1Vpp的低频信号

#### 操作步骤:

#### 1.设备连接

将信号发生器的LF信号输出端连接到示波器(MSO-X2020A)通道1输入端

- 2.参数设置
- 1)复位仪器

—按【 **Preset** 】键

- 2)设置参数
	- —按【 **Fctn** 】键
	- —按 [低频输出] 键
	- —按 [状态] 键
	- —按 [开] 键
	- —按 [波形] 键
	- —按 [方波] 键
	- 一按 [频率] 键, 输入20kHz
	- 一按 [幅度] 键, 输入1Vpp
	- —按输出端口处【 **LF** 】键,使【 **LF** 】键背光变亮

#### 3.测量结果

设置示波器(MSO-X2020A)的相关参数,可以在示波器(MSO-X2020A)观察到 如下图3-12所示

3 测量

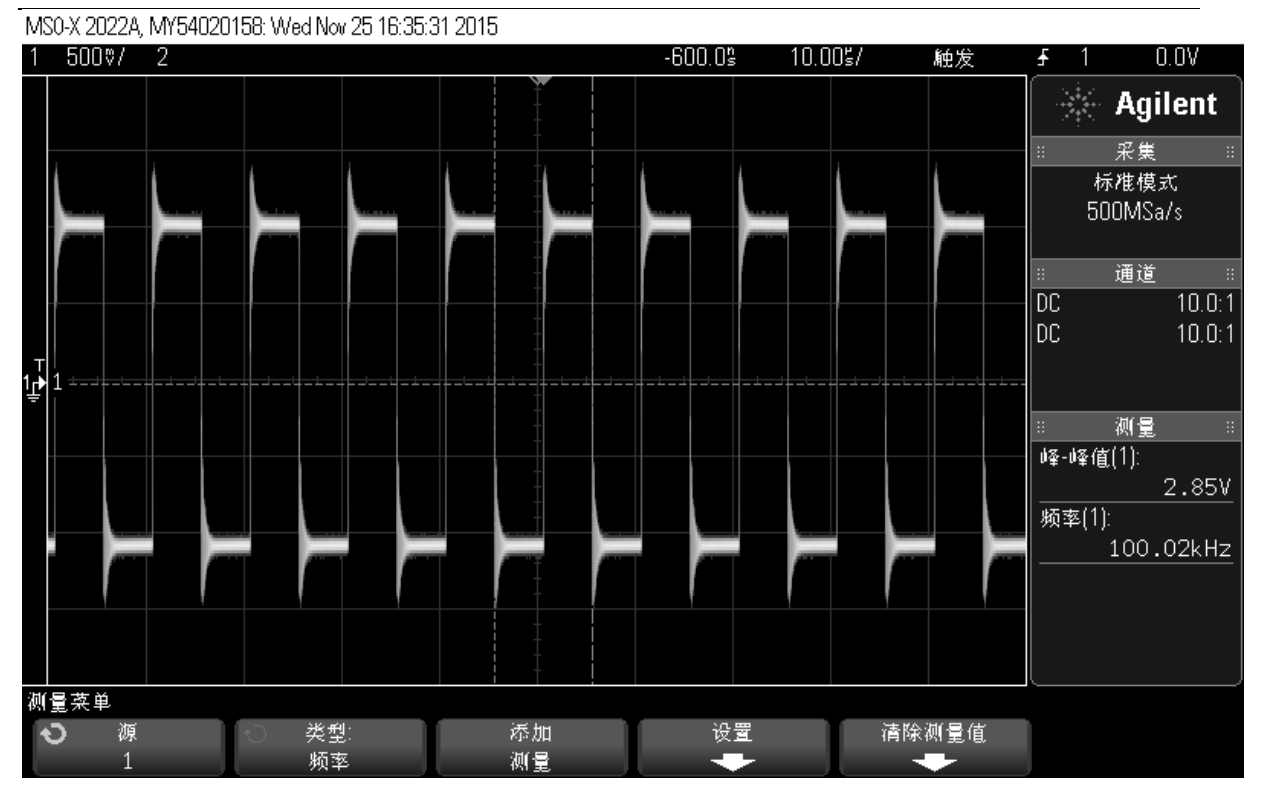

# 图 3-12 方波

#### 3.6.3三角波

频率100kHz,幅度1Vpp的LF信号

#### 操作步骤:

#### **1.**设备连接

将信号发生器的LF信号输出端连接到示波器(MSO-X2020A)通道1输入端

#### **2.**参数设置

- 1)复位仪器
	- —按【 **Preset** 】键
- 2)设置参数
	- —按【 **Fctn** 】键
	- —按 [低频输出] 键
	- —按 [状态] 键
	- —按 [开] 键
	- —按 [波形] 键
	- —按 [三角波] 键
	- 一按 [频率] 键, 输入100kHz
	- 一按 [幅度] 键, 输入1Vpp
	- —按输出端口处【 **LF** 】键,使【 **LF** 】键背光变亮

#### 3.测量结果

设置示波器(MSO-X2020A)的相关参数,可以在示波器(MSO-X2020A)观察到 如下图3-13所示

3 测量

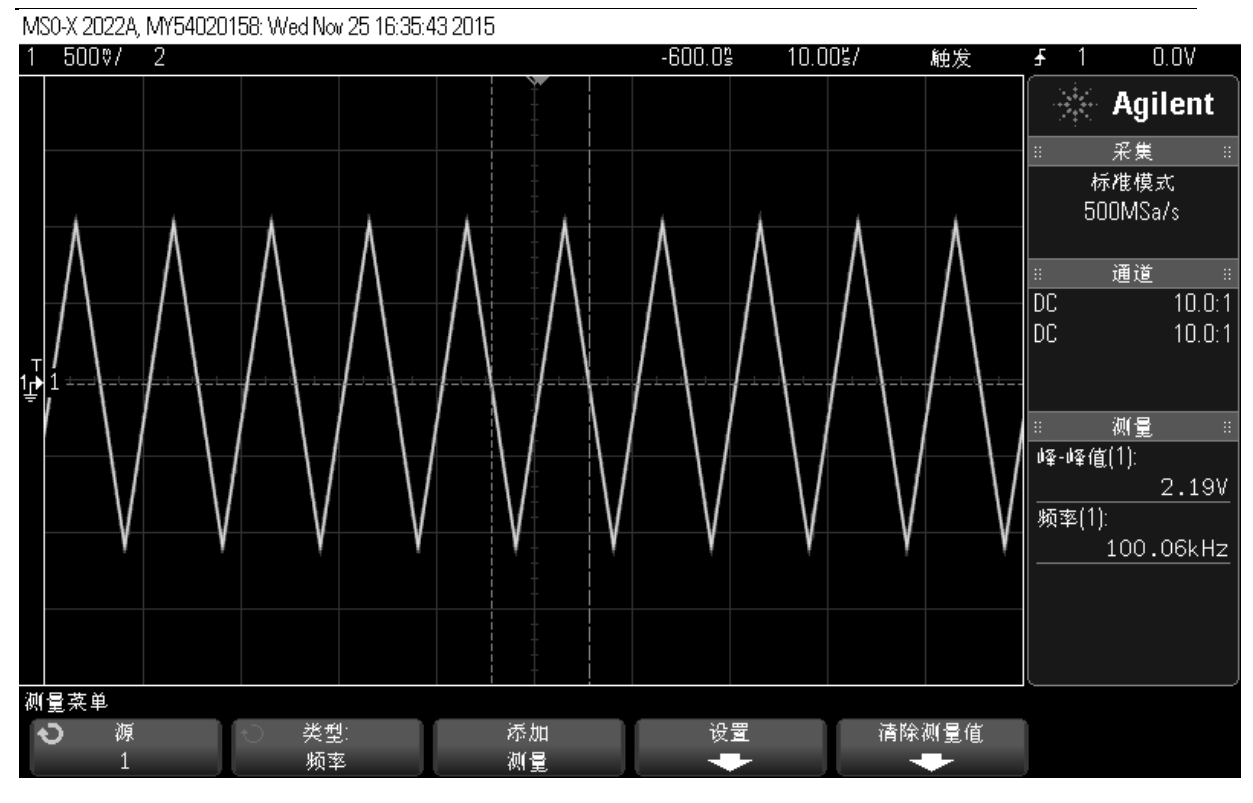

图 3-13 三角波

#### 3.6.4锯齿波

频率100kHz,幅度1Vpp的LF信号

#### 操作步骤:

#### **1.**设备连接

将信号发生器的LF信号输出端连接到示波器(MSO-X2020A)通道1输入端

#### **2.**参数设置

- 1)复位仪器
	- —按【 Preset 】键
- 2)设置参数
	- —按【 **Fctn** 】键
	- —按 [低频输出] 键
	- —按 [状态] 键
	- —按 [开] 键
	- —按 [波形] 键
	- —按 [锯齿波] 键
	- 一按 [频率] 键, 输入100kHz
	- 一按 [幅度] 键, 输入1Vpp
	- —按输出端口处【 **LF** 】键,使【 **LF** 】键背光变亮

#### 3.测量结果

设置示波器(MSO-X2020A)的相关参数,可以在示波器(MSO-X2020A)观察到 如下图3-14所示

3 测量

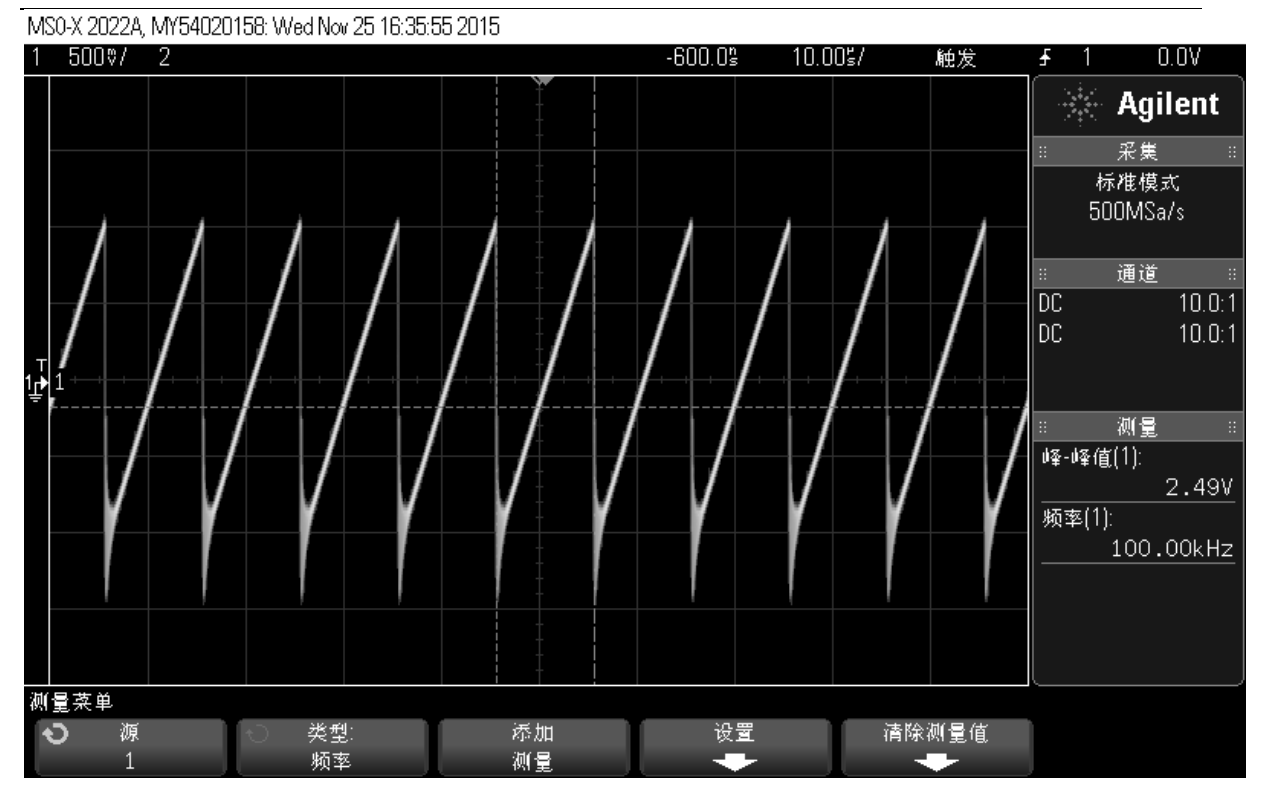

图 3-14 锯齿波

#### 3.6.5辛格函数波

频率100kHz,幅度1Vpp的LF信号

#### 操作步骤:

#### **1.**设备连接

将信号发生器的LF信号输出端连接到示波器(MSO-X2020A)通道1输入端

#### **2.**参数设置

- 1)复位仪器
	- —按【 Preset 】键
- 2)设置参数
	- —按【 **Fctn** 】键
	- —按 [低频输出] 键
	- —按 [状态] 键
	- —按 [开] 键
	- —按 [波形] 键
	- —按 [辛格函数] 键
	- 一按 [频率] 键, 输入100kHz
	- 一按 [幅度] 键, 输入4Vpp
	- —按输出端口处【 **LF** 】键,使【 **LF** 】键背光变亮

#### 3.测量结果

设置示波器(MSO-X2020A)的相关参数,可以在示波器(MSO-X2020A)观察到 如下图3-15所示

3 测量

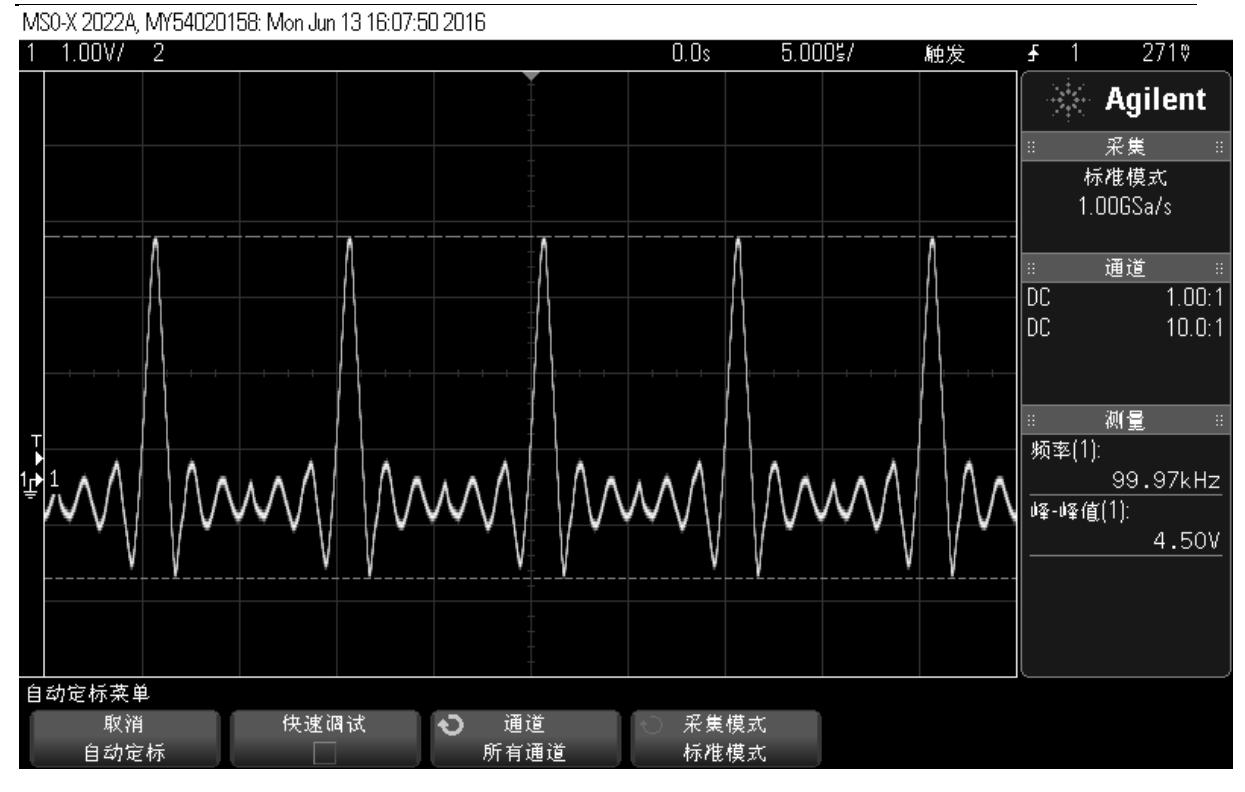

## 图 3-15 锯齿波

#### 3.7 上变频

UTG9000RF 信号发生器具有上变频功能,该功能的作用是将 25MHz ~ 300MHz 的 信号上变频为 300MHz ~ 3GHz 的信号。

#### 操作步骤:

#### 1.设备连接

需要使用两台信号发生器。将信号发生器1的RF信号输出端连接到信号发生器2的IF 信号输入端, 将信号发生器2的RF信号输出端连接到示波器(MSO-X2020A)通道1输入 端

#### 2.参数设置

1)复位所有仪器

—按【 **Preset** 】键

2)设置参数

设置信号发生器1参数

—按【 **FREQ** 】键,输入300MHz

—按【 **AMPL** 】键,输入-6.20dBm

—按 【 **RF** 】 键,使【 **RF** 】键背光变亮

设置信号发生器2参数

- —按【 **FREQ** 】键,输入2.7GHz
- —按【 **AMPL** 】键,输入-20dBm

—按 【 **Fctn** 】 键

- —按 [上变频] 键
- —按 [变频源选择] 键

—按 [外部] 键

—按输出端口处【 **RF** 】键,使【 **RF** 】键背光变亮

#### 3.测量结果

设置示波器(MSO-X2020A)的相关参数,可以在示波器(MSO-X2020A)观察到

## 如下图3-16所示

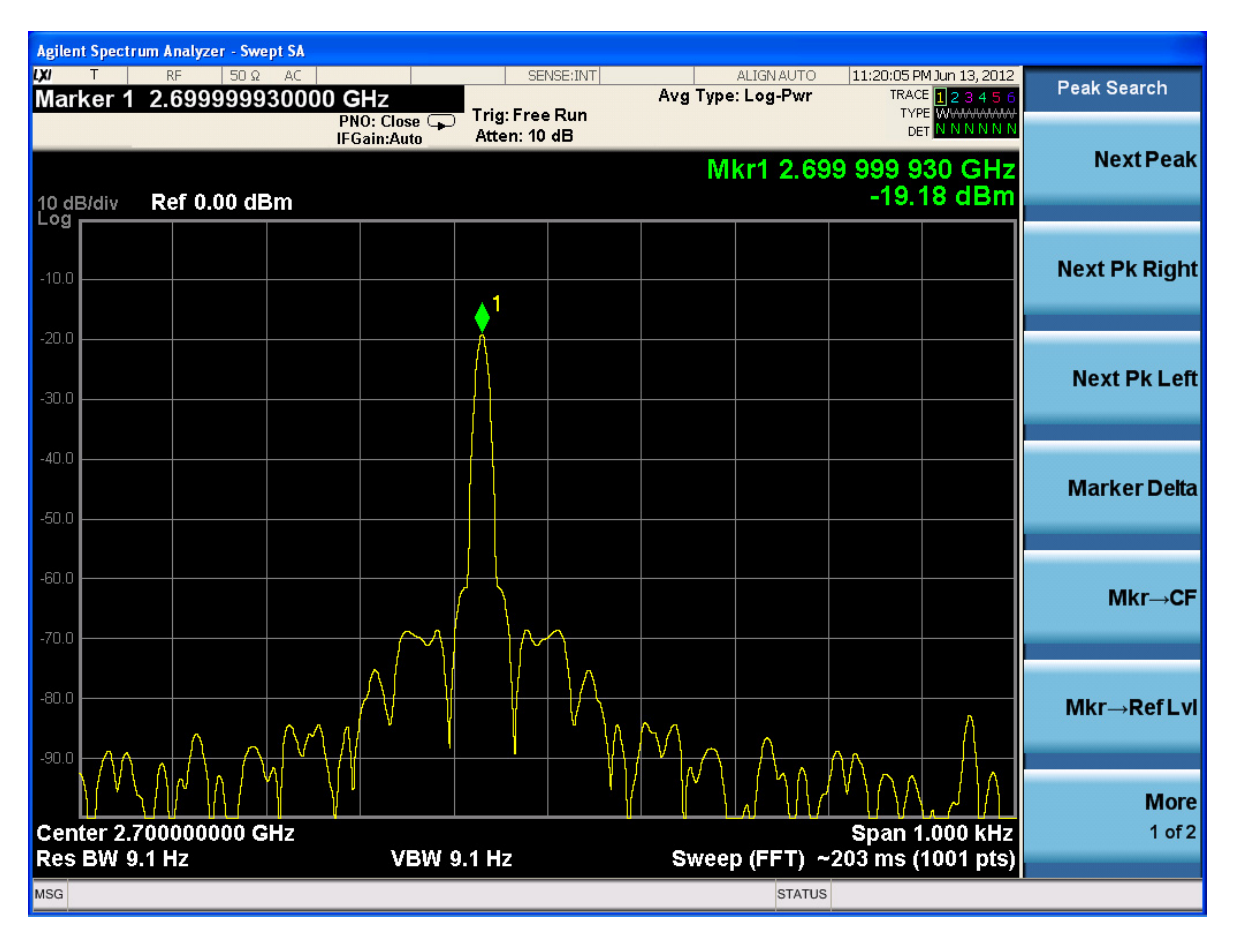

图 3-16 上变频功能

# 4 远程控制

用户可以通过标准 SCPI(Standard Commands for Programmable Instruments)命令对 UTG9000RF进行编程控制。有关命令和编程的详细说明请参考本产品的《编程手册》。 用户可以通过USB、LAN等仪器总线与PC进行通信。本章将详细介绍如何通过各种接口 对信号发生器进行远程控制。

## **4.1** 通过 **USB** 控制

#### **1**、连接设备

将信号发生器通过USB远程控制连接到您的 PC 中。

#### **2**、安装 **USB** 驱动

将UTG9000RF与 PC 正确连接并且开机后,PC将弹出硬件更新向导对话框,请按照向 导的提示安装"USB DEVICE"驱动程序。

#### **3**、查看设备资源

搜索到的资源将出现在"NI-VISA USB Devices"目录下,并且 USB 接口信息,如下图所 示:

图 4-1 查看 USB 设备资源

#### 4.通讯测试

双击打开远程控制软件,发送命令和读取数据。如下图所示:

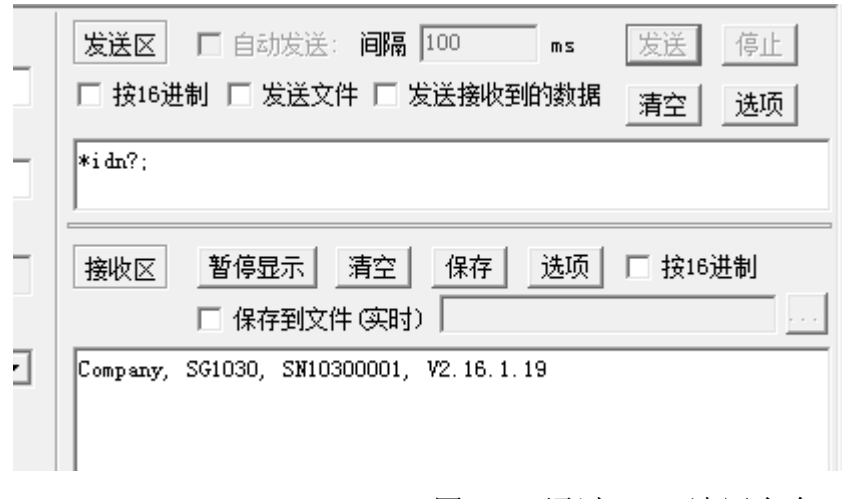

图 4-2 通过 USB 读写命令

## **4.2** 通过 **LAN** 控制

#### 1、连接设备

将频谱仪通过LAN接口连接到您的局域网中。

#### 2、通讯测试

打开远程控制软件,发送命令和读取数据。如下图所示:

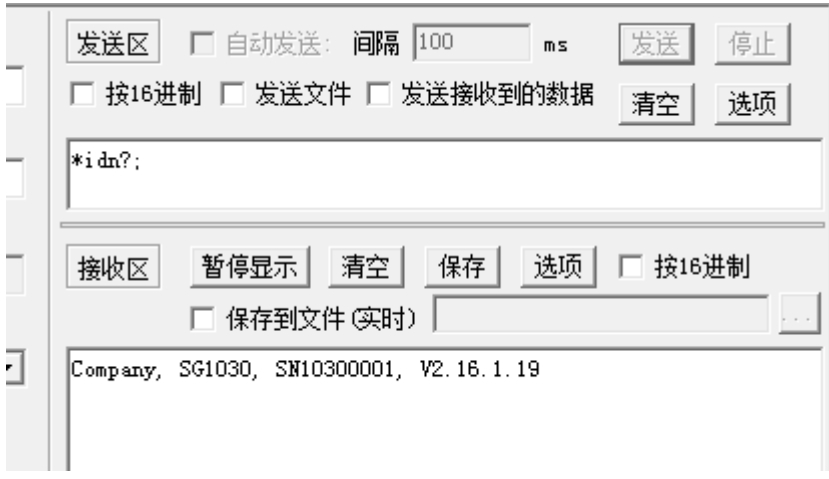

图 4-3 发送命令和读取数据

# 5 故障处理及维修

本章列举了信号发生器在使用过程中可能出现的常见故障及排查方法。

内容如下:

- 开机后仪器一直黑屏且无任何显示
- 按键没有响应或键值错误
- 正常开机后没有信号输出
- 信号的频率显示不准确
- 信号的幅度显示不准确

## **5.1** 故障判断和排除

#### 1. 开机后仪器一直黑屏且无任何显示:

检查风扇是否转动:

- (1)如果风扇正常转动,则有可能是显示屏的连接线松动。
- (2)如果风扇不转动,则机器并未正常启动。

#### 2. 按键没有响应或键值错误:

- (1)如果所有按键均没有响应,则有可能是键盘连接线松动。
- (2)如果按键键值错误,则有可能是键盘损坏,请与厂家联系维修。

#### 3. 正常开机后没有信号输出:

 如果信号发生器没有信号输出,请按照 3.1 章节操作,如果仍没有信号显示,则有可 能是机器硬件故障,请与厂家联系解决。

#### 4. 信号的频率显示不准确:

 输出信号时,如果读出的信号频率超出允许的误差范围或者信号左右晃动,检查测试 的信号发生器是否是稳定的,如果是,请联系厂家维修。

#### 5. 信号的幅度输出不准确:

 如果信号的幅度不准确,检查测试的信号发生器是否是稳定的,如果是,请联系厂家 维修。

# **5.2** 仪器的返修

当您的仪器出现难以解决的问题时,可通过电话或传真与我们联系。当确信是我们 的仪器硬件损坏需要返修时,请用原包装材料和包装箱包仪器,并按下面的步骤进行处 理:

- (1) 写一份有关仪器故障现象的详细说明,与仪器一同放入包装箱。
- (2) 将机器装入防尘/防静电塑料袋,以减少可能的损伤。
- (3) 用胶带密封好包装箱口,并用尼龙带加固包装箱。
- (4) 在箱体上标明"易碎!勿碰!小心轻放!"字样。
- (5) 请按精密仪器进行托运。
- (6) 保留所有运输单据的副本。

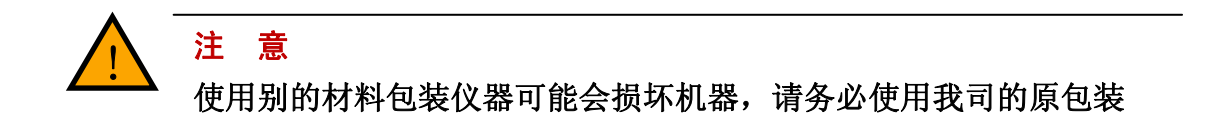

#### 联系方式

- 地 址: 广东省东莞松山湖高新技术产业开发区工业北一路 6 号
- 邮 编: 523 808
- 电话: (86-769) 8572 3888
- 传 真: (86-769)8572 5888

# 6 性能指标

本章列出了信号发生器的技术指标和一般技术规格。除非另有说明,技术指标适用 于以下条件:

- 仪器使用前已经预热 20 分钟。
- z 仪器处于校准周期内并执行过自校准。
- z 没有给出容差的数据是典型值。典型值指产品不保证的指标。

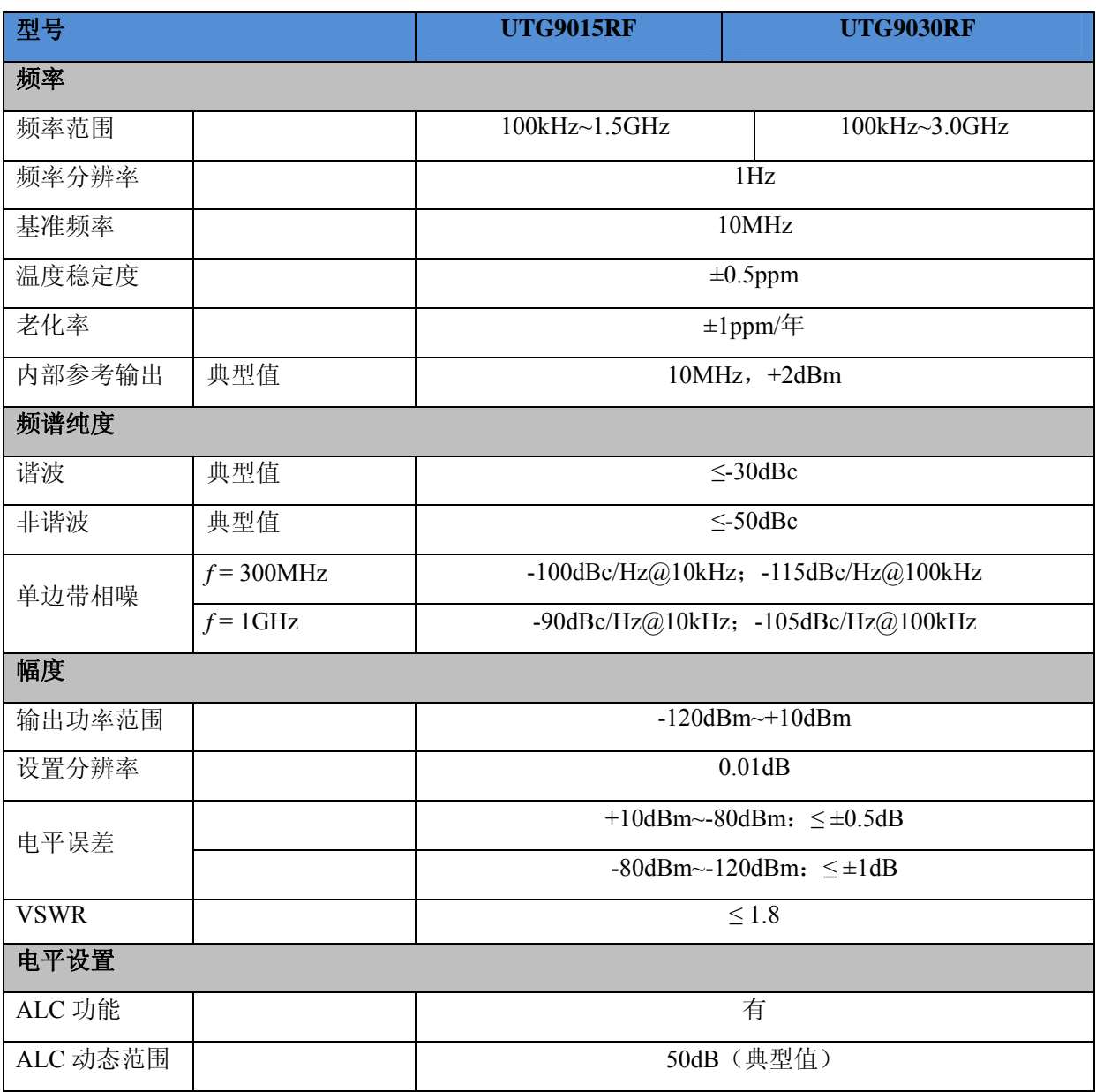

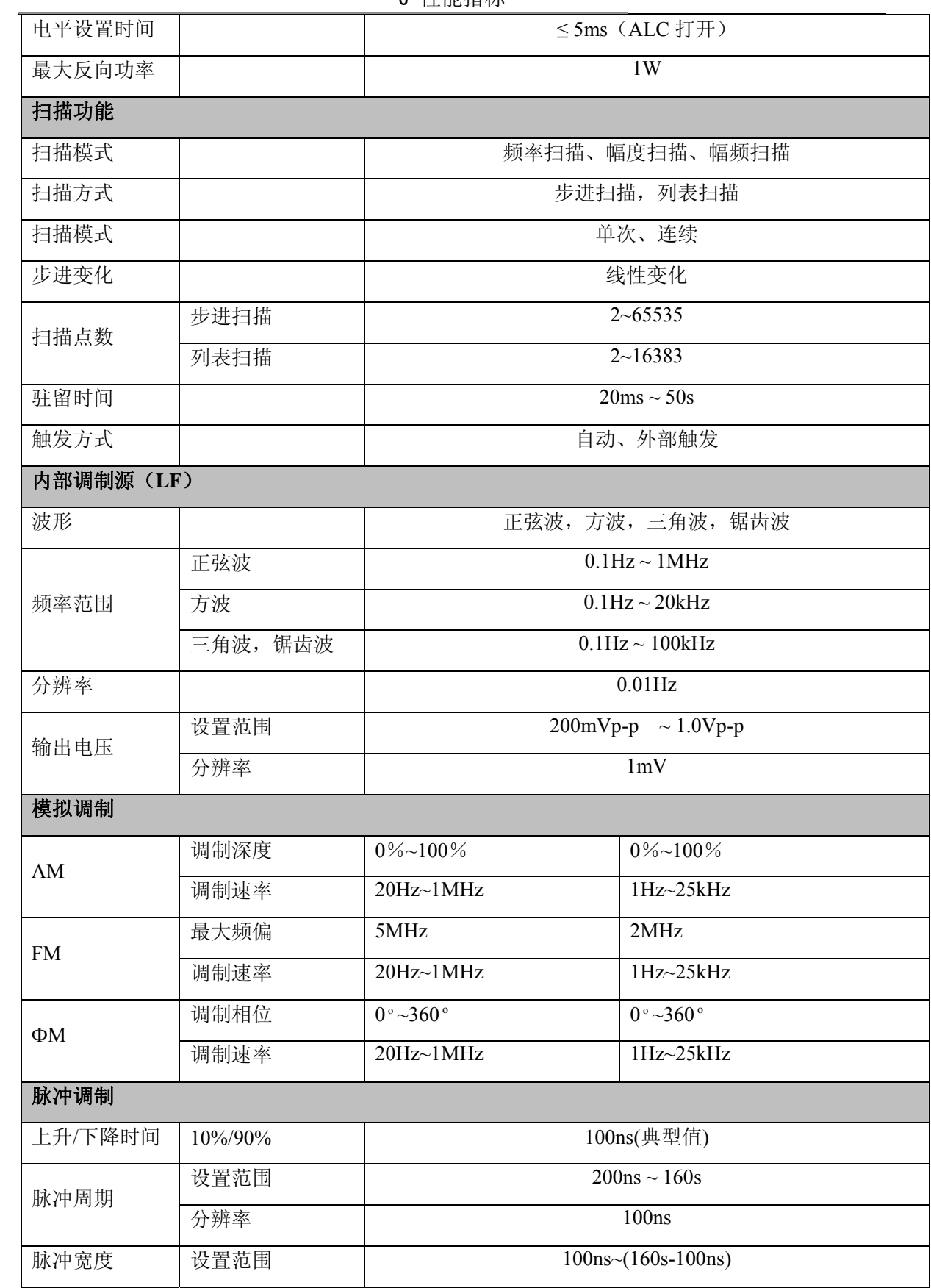

6 性能指标

|          | 分辨率                | 100ns                               |                                       |  |
|----------|--------------------|-------------------------------------|---------------------------------------|--|
| 通断比      | 典型值                | 70dB                                |                                       |  |
| 触发方式     |                    | 自动, 外触发, 按键触发                       |                                       |  |
| I/Q 数字调制 |                    |                                     |                                       |  |
| 调制源      |                    | 内部                                  | 外部、内部                                 |  |
| 调制带宽     | 外部调制               | $\leq$ 20MHz                        |                                       |  |
|          | 内部调制               |                                     | $\leq$ 20MHz                          |  |
| 外部数据输入   | 数据格式               |                                     | Arb 方式                                |  |
|          |                    | ASK/2FSK/4FSK/8FSK                  | ASK/2FSK/4FSK/MSK/GMSK                |  |
| 内部基带数据   |                    | /2PSK/4PSK/8PSK                     | BPSK/ $\pi$ /2-DBPSK/QPSK/OQPSK       |  |
|          |                    |                                     | / $\pi$ /4-QPSK/ $\pi$ /4-DQPSK/8PSK/ |  |
| 调制格式     |                    |                                     | $\pi$ /8-D8PSK /16QAM/32QAM/          |  |
|          |                    |                                     | 64QAM/128QAM                          |  |
| 成型滤波器    |                    |                                     | 高斯、升余弦、根升余弦                           |  |
| 接口       |                    |                                     |                                       |  |
| 输入接口     | BNC, 50 $\Omega$   | 外中频输入、外脉调输入、10MHz 参考输入              |                                       |  |
|          | $BNC$ , $1k\Omega$ | 外触发输入                               |                                       |  |
| 输出接口     | N型,50Ω             | 射频输出                                |                                       |  |
|          | $BNC, 50 \Omega$   | LF 输出                               |                                       |  |
| 通信接口     |                    | USB2.0, LAN10/100 Base-T            |                                       |  |
| 基本数据     |                    |                                     |                                       |  |
| 工作温度范围   | 典型范围               | 0°C 至 +45 °C                        |                                       |  |
| 储存温度范围   |                    | -40°C $\overline{\triangle}$ +70 °C |                                       |  |
| 电源       | <b>AC</b>          | 110V~240V, 50Hz/60Hz                |                                       |  |
| 尺寸       | 宽 × 高 × 深          | 340mm×230mm×110mm                   |                                       |  |
| 重量       |                    | $\leq$ 5kg                          |                                       |  |

# 7附录

# 附录 A:订货信息

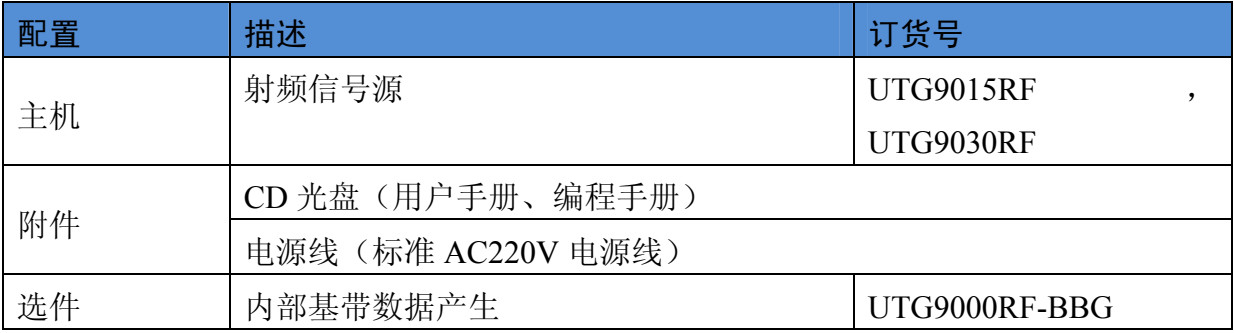

# 附录 B:保修概要

优利德科技(中国)有限公司承诺其生产仪器的主机、附件及选配件,在产品保修期内无 任何材料和工艺缺陷。

在保修期内,若产品被证明有缺陷,优利德将为用户免费维修或更换。产品标准保修期 为一年,详细保修说明请参见优利德产品保用证。

除本概要或其他适用的保用证所提供的保证以外,优利德不提供其他任何明示或暗示的 保证,包括但不局限于对产品可交易性和特殊用途适用性之任何暗示保证。在任何情况 下,优利德对间接的,特殊的或继起的损失不承担任何责任。

## 附录 **C:**保养与清洁

#### 一般保养

请勿将仪器长时间放置在受到日照的地方,长时间不用请将仪器放置在阴凉干燥的地方 保管。请勿使任何腐蚀性的液体粘到仪器上,以避免损坏仪器。

#### 清洁

请根据使用情况经常对仪器进行清洁。方法如下:

- 1、断开电源,关闭仪器。
- 2、用潮湿但不滴水的软布(可使用柔和的清洁剂或清水)擦拭仪器外部的灰尘。清洁液 晶显示屏时,注意不要划伤透明的 LCD 保护屏。

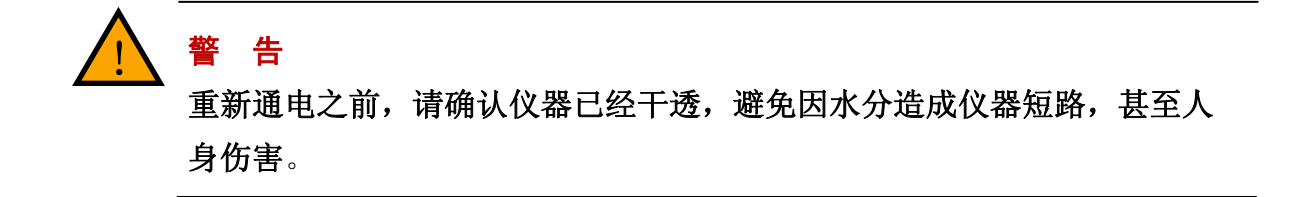

# 。<br>北京海洋兴业科技股份有限公司 (证券代码: 839145)

北京市西三旗东黄平路19号龙旗广场4号楼(E座) 906室

电话: 010-62176775 62178811 62176785 邮编: 100096 传真: 010-62176619

企业官网: www.hyxyyq.com

邮箱: market@oitek.com.cn 购线网: www.gooxian.com

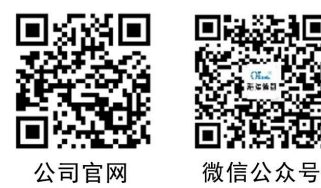

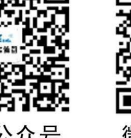

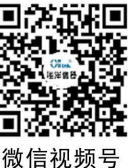